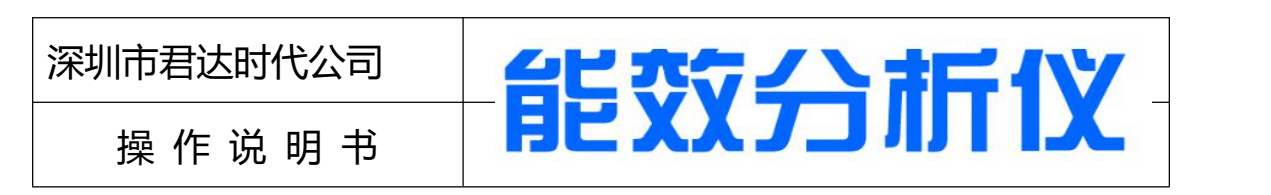

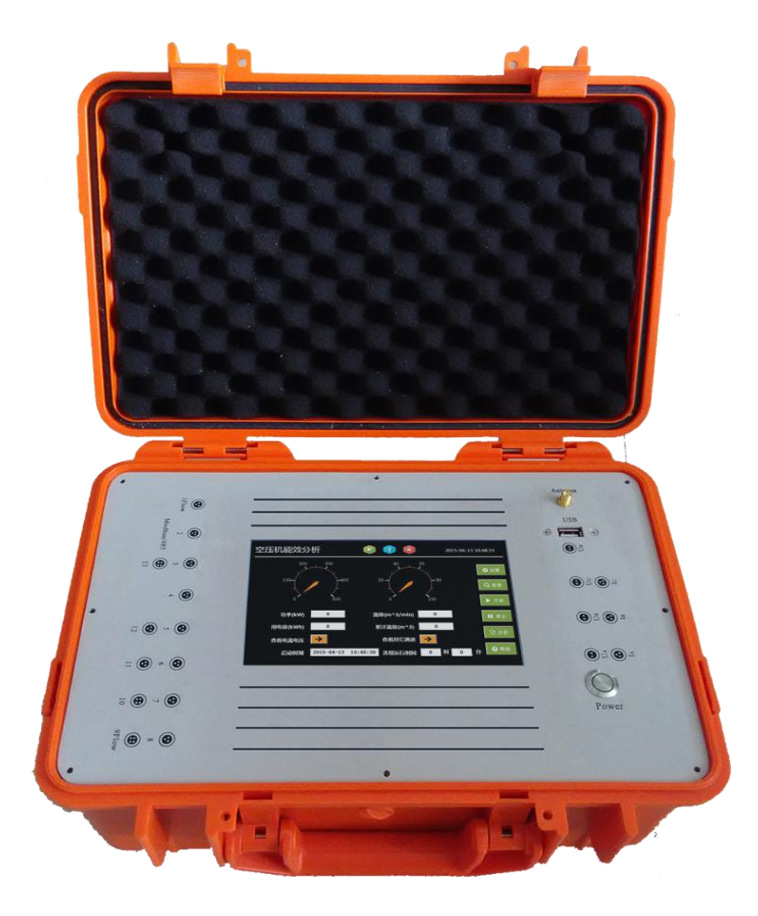

# http://www.jd-17.com/jd-17\_Product\_2020893164.html

# 深圳市君达时代仪器有限公司

联系电话: 0755-83982139

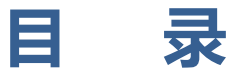

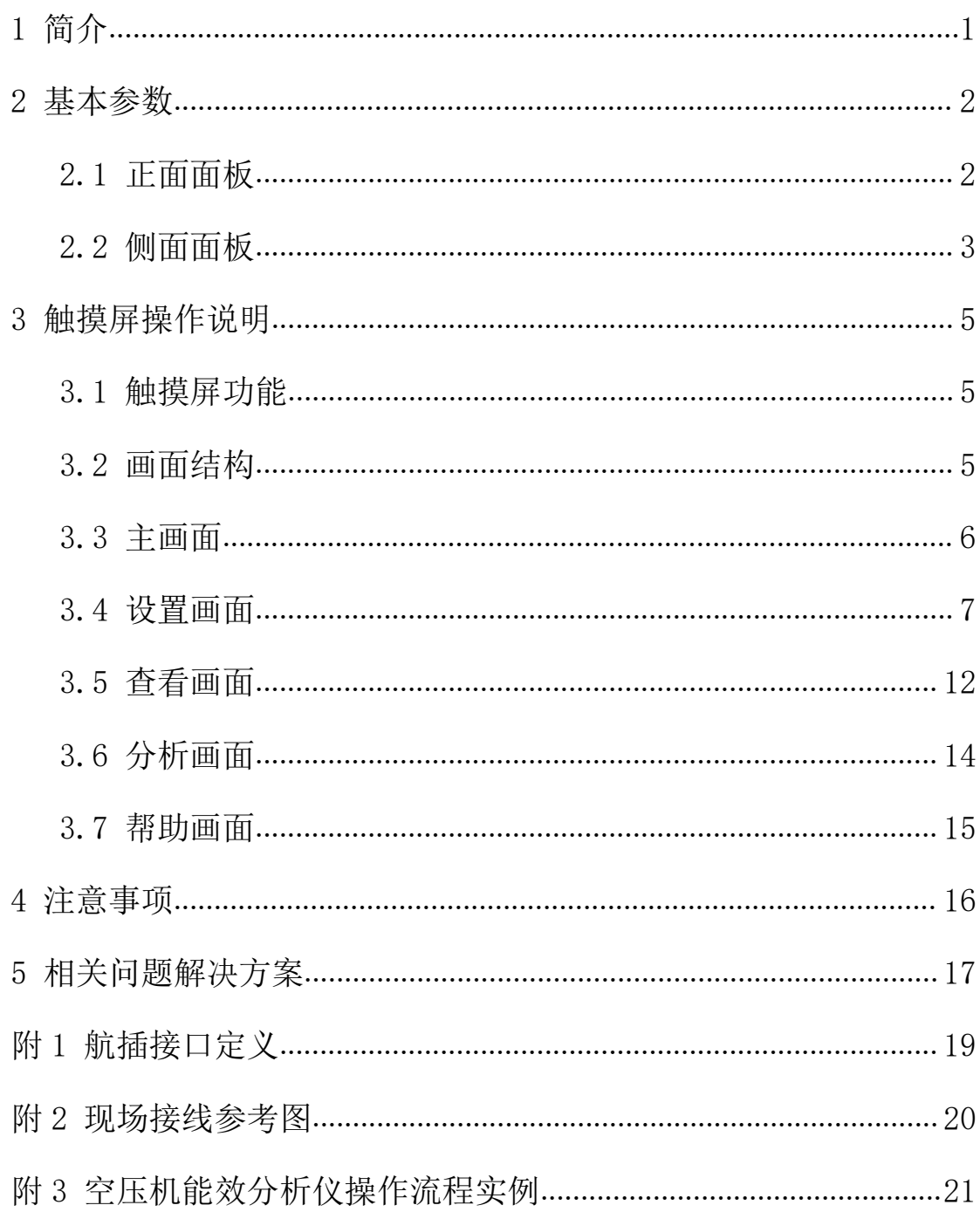

# <span id="page-2-0"></span>**1 简介**

对空压机现场能效评估的技术手段难度之大,是目前制约节能改造的瓶颈之一。只有少 数国外一流的空压机制造商及专业节能服务公司具有这样的实力,但是测试过程烦琐,对操 作人员的专业素质要求高,且严重影响终端用户的正常用气。为克服上述困难,苏州艾柏特 精密机械有限公司潜心研发出一种创新性的便携式空压机能效分析仪。

君达空压机能效分析仪操作方便,有十九个通道,接入不同的传感器,可采集流量、压 力、温度、露点、电压、电流等,能够现场计算出空压机比功率、加卸载比率、耗电量等, 并对能效进行评估、分析,预估节能潜力,最终以节能分析报告的形式进行体现。

君达空压机能效分析仪将会是空压机从业人员抢占节能改造市场的一把利剑,加快节能 改造的步伐,推动节能改造市场的变革。

# 使用前请务必仔细阅读操作说明书,严格按照操作规范使用!

- 
- 
- 流量参数
- 模拟量通道数据
- 数据记录导出
- 能效分析
- 报表导出

# 使用方便

- 便携式工具箱,航插接口;
- 只需简单设置采集通道,即可 开始记录数据;
- · 可以通过U盘导出数据

# 分析到位

- 压缩空气单位能耗评估:
- 压缩机工作状态统计、重轻载 能耗分析;
- 节能潜力预估。

# **功能简介 使用环境条件**

- 电量参数 避免暴露在烈日和高温下使用
- 电费参数 ● 远离高电压、大电流和强磁场的设备
	- 避免在加热和高温装置附近使用
	- 避免在振动较大的环境中使用
	- 可靠的接地

# 连接灵活

- 19个通道,接入不同传感 器,采集空气流量、压力、 温度、露点、电压、电流 等,完成几乎所有测量任 务;
- 钳式电流互感器,方便电流 采集;

# 测量准确

- 16位A/D转换器, 保证采集到 每一个微小波动;
- 耗能记录单元通过国家供电部 门严格审校,符合国家相关标准;
- 采集周期可选,最低至1S/s。

# <span id="page-3-0"></span>**2 基本参数**

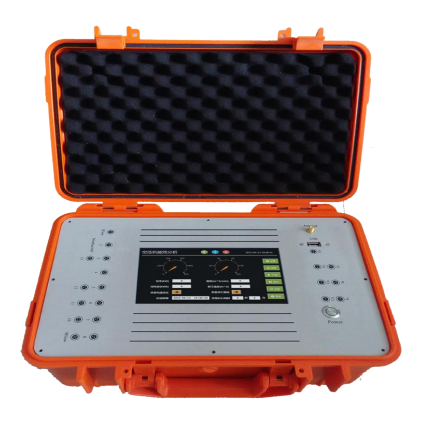

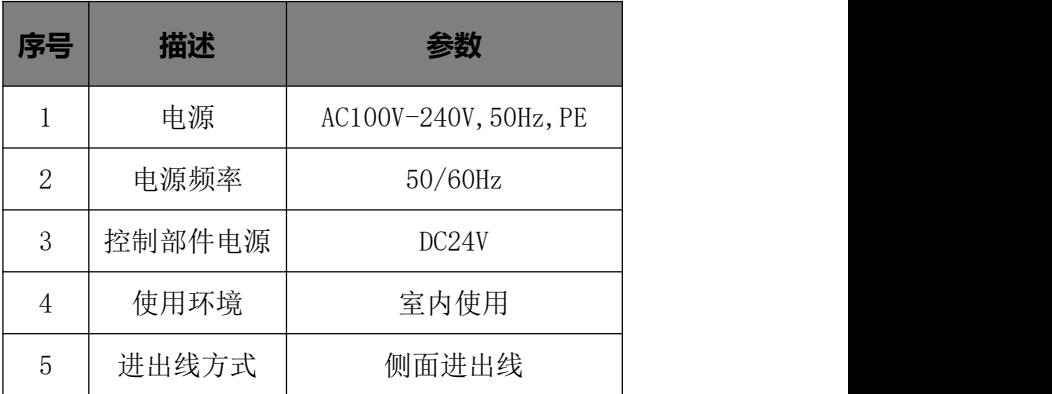

# **2.1 正面面板**

正面面板图如下:

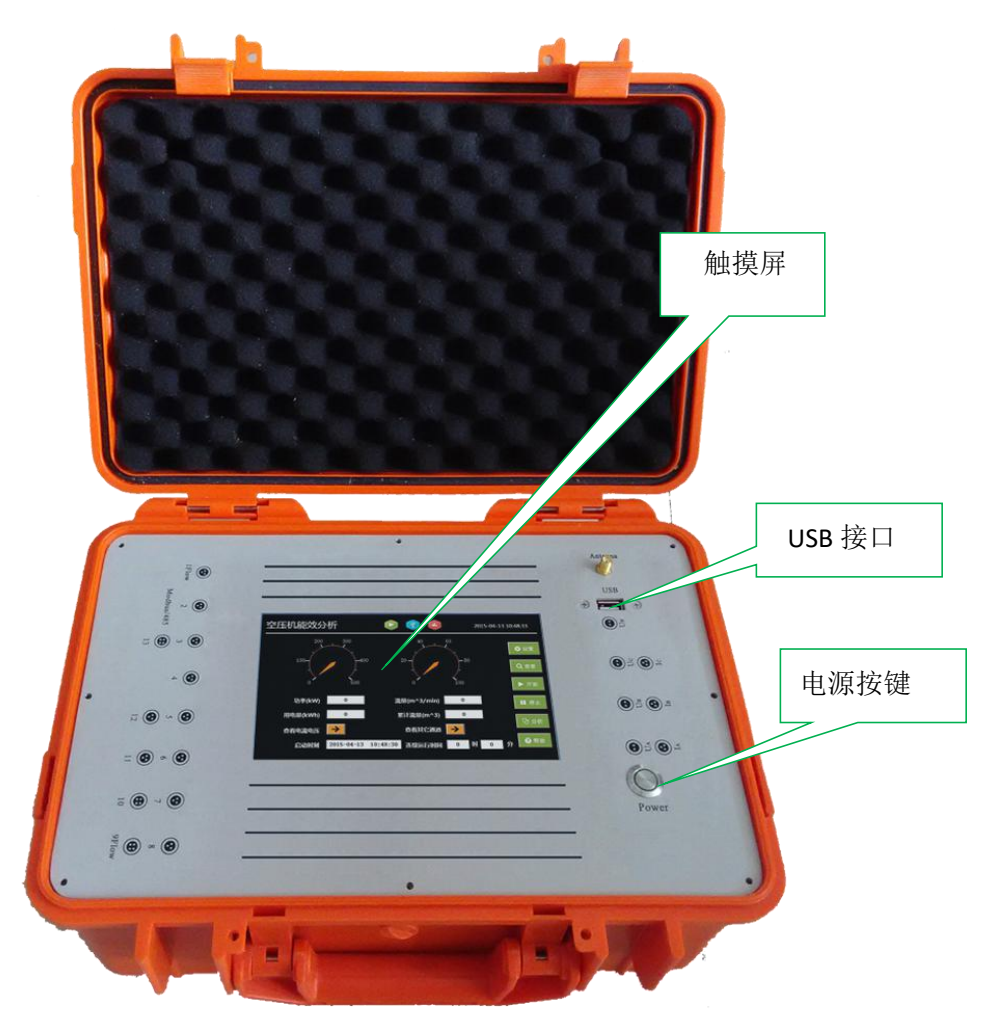

# <span id="page-4-0"></span>**2.2 侧面面板**

)左侧面板图如下:

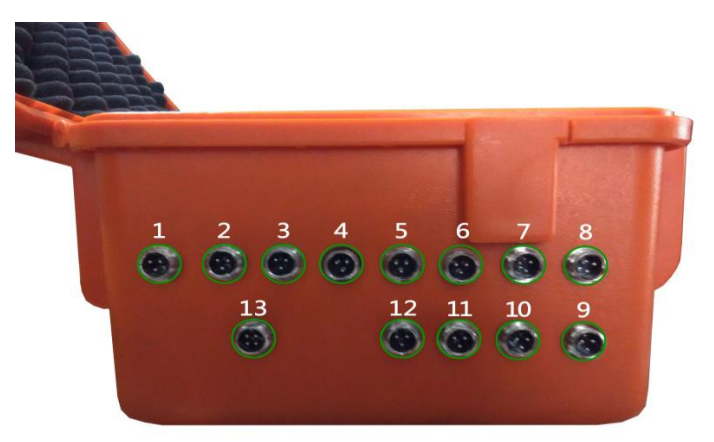

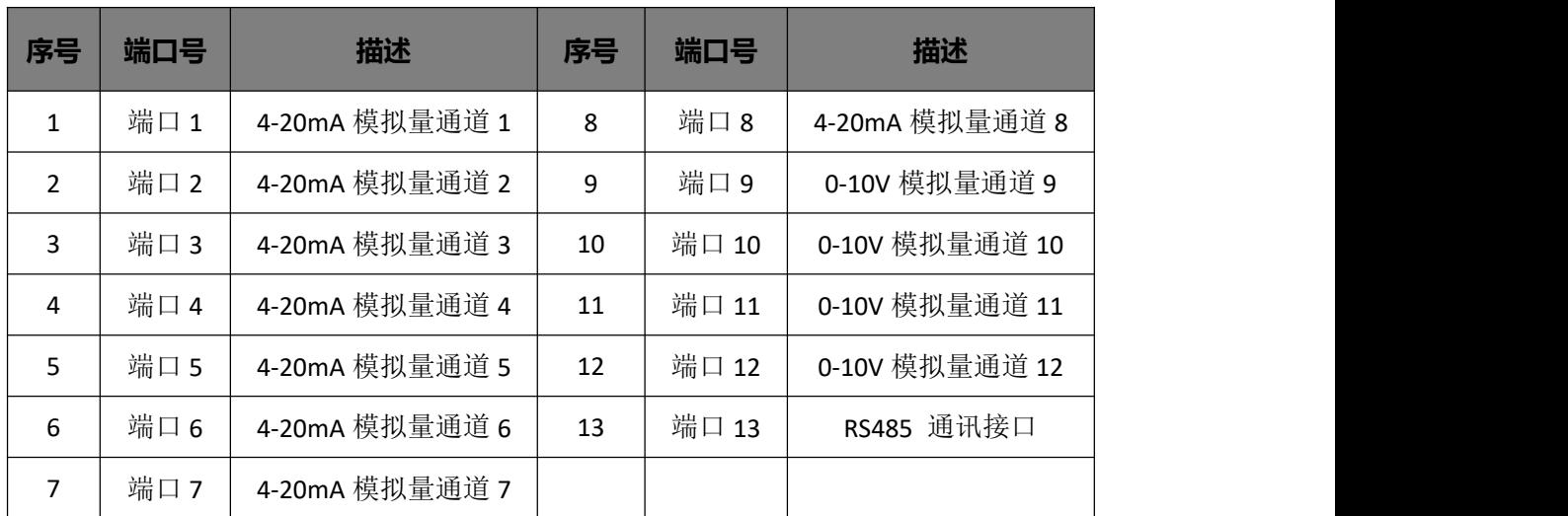

)右侧面板图如下:

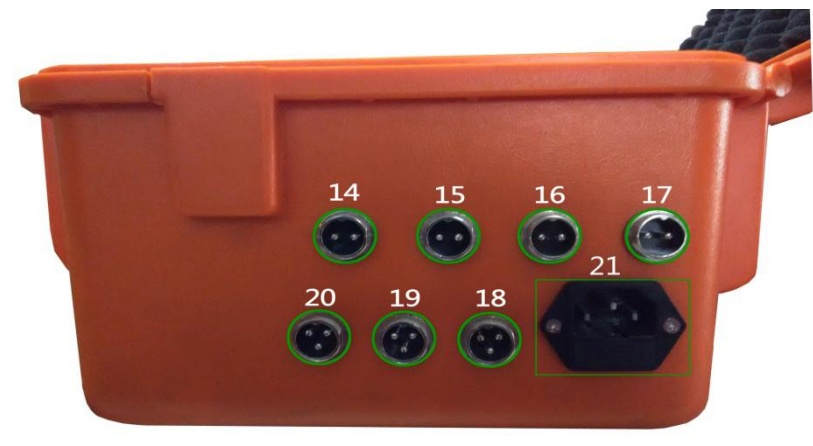

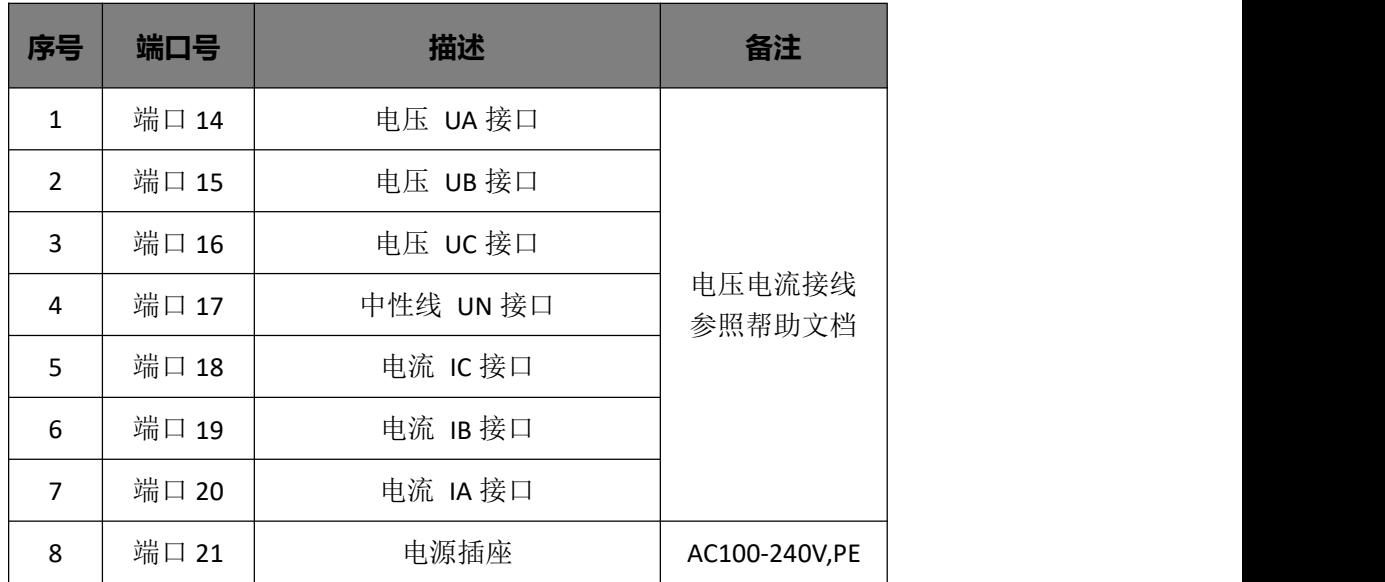

3) 航插端子定义(见附 1)

# <span id="page-6-0"></span>**3 触摸屏操作说明**

# **3.1 触摸屏功能**

触摸屏主要用来进行人机交互,其功能主要如下:

**参数设置 数据采集 数据计算 实时显示 数据记录 数据导出**

# **3.2 画面结构**

画面总体结构如,各画面间使用快捷键切换。

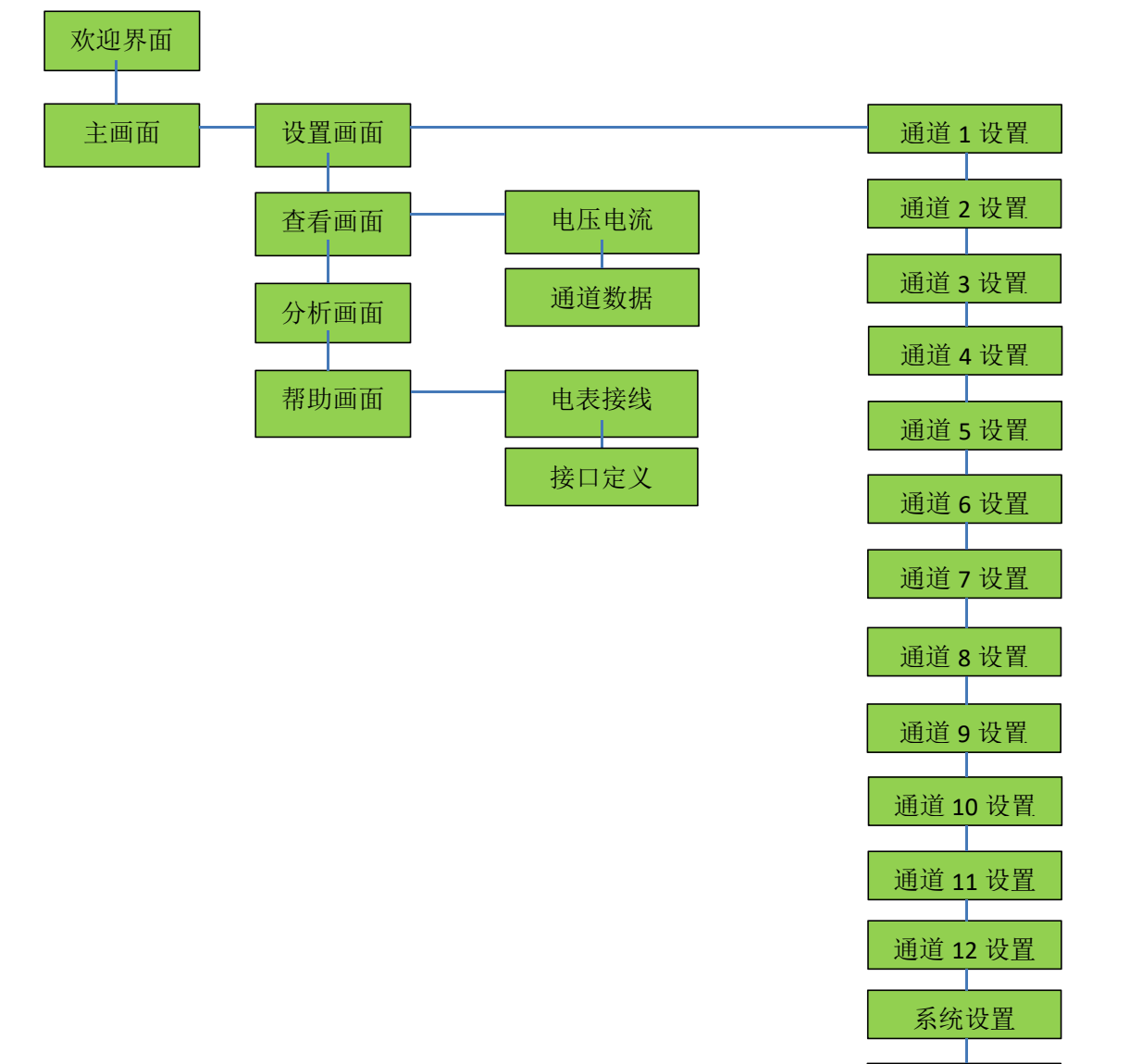

分析设置

# <span id="page-7-0"></span>**3.3 主画面**

上电后,欢迎界面结束后自动进入主画面。

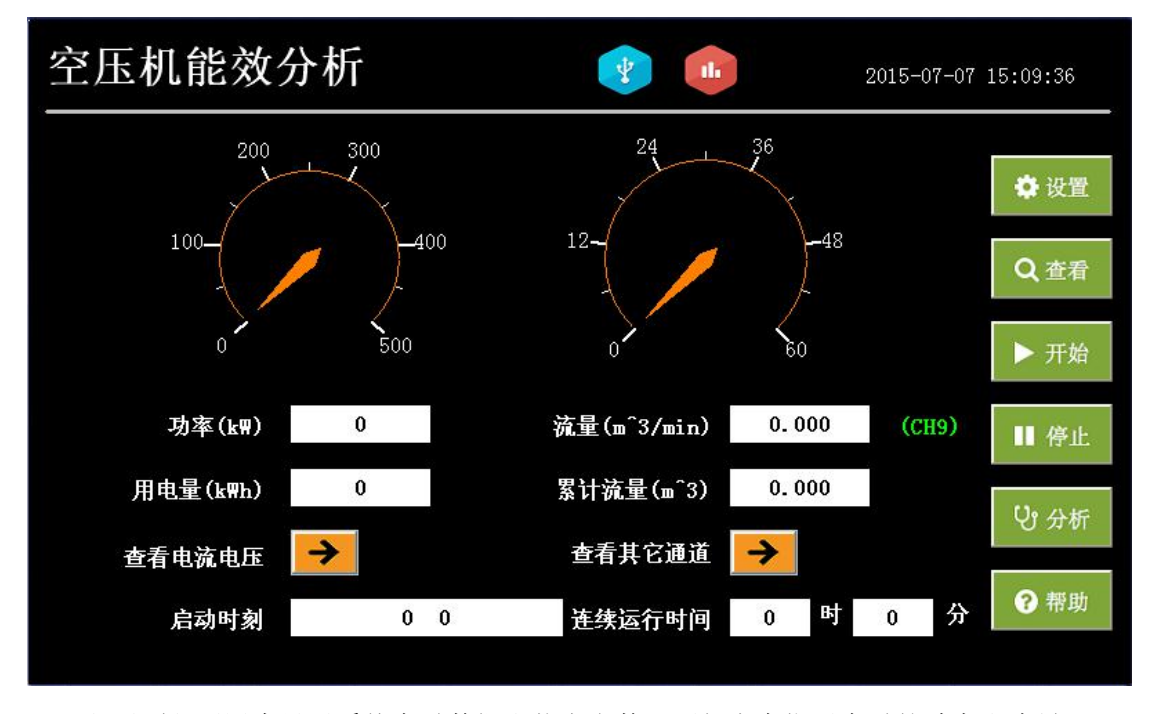

主画面主要用来显示系统实时数据和状态参数,两仪表盘指示实时的功率和流量。

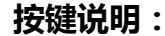

- ☆ 设置 :设置画面切换,进入设置画面。
- Q查看 :数据画面切换,进入电量参数和通道数据画面。
- $\blacktriangleright$  开始 :开始记录按键,参数设置完成后,点击开始按键,则开始记录和分析数据。
- $\blacksquare$  停止 :停止记录按键,停止记录和分析数据。
- 2 分析 :分析画面切换,进入能效分析画面。
- **⊙** 帮助 :帮助画面切换,进入帮助画面。
- :查看参数快捷键,点击进入对应的电量参数画面或者通道数据画面。
- $(CH9)$ :默认使用通道 9。选择其它通道时,这里会相应改变。

<span id="page-8-0"></span>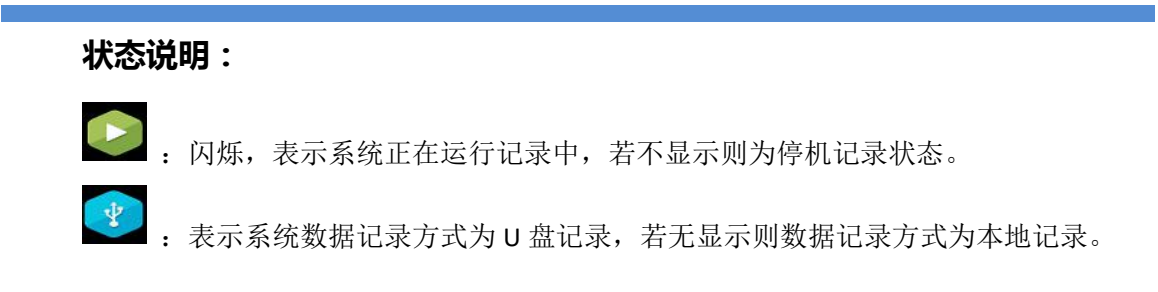

# **3.4 设置画面**

点击设置按钮,画面切换到设置画面,默认首先进入系统设置画面。 1)系统设置画面

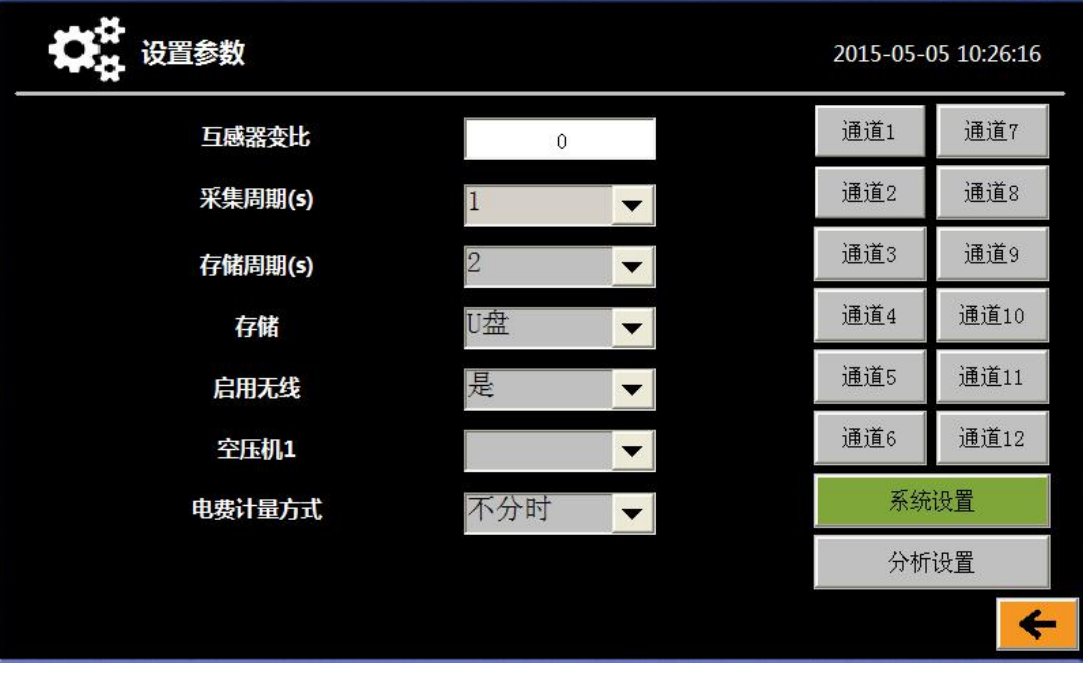

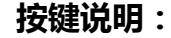

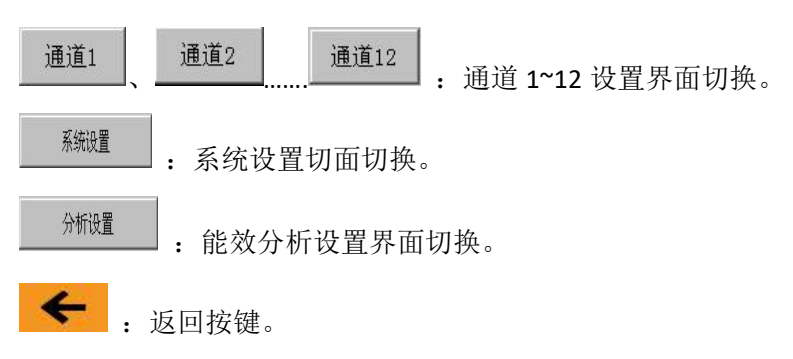

#### **设置参数说明:**

#### **互感器变比**

默认的参数直接从内部功率模块读取,请根据所接电流互感器的变比设置变比参数。 如参数为 500/5 的电流互感器应设置变比为 100。

#### **采集周期**

模拟量通道数据和功率模块数据的采集间隔设置,默认为 1s。

### **存储周期**

模拟量数据、功率模块数据、分析数据存储的时间间隔设置,默认为 2s。 注:存储周期应大于等于采集周期。

#### **存储**

数据的存储方式设置, 默认为 U 盘存储(需插上 U 盘)。此时数据直接存在插入的 U 盘上面。

当选择本地存储时,数据存储在触摸屏内部的存储器中,记录结束后也可将这些数 据导出到 U 盘上面。

#### **空压机 1**

空压机品牌设置,默认为无。可与不同品牌的空压机进行通讯采集空压机数据。 注:此项功能还在开发中。

#### **电费计量方式**

电费计量方式设置,默认为不分时计量。此时一天内所有时间电价相同。 当选择为分时计量时,请根据谷时,平时,峰时设置电价。

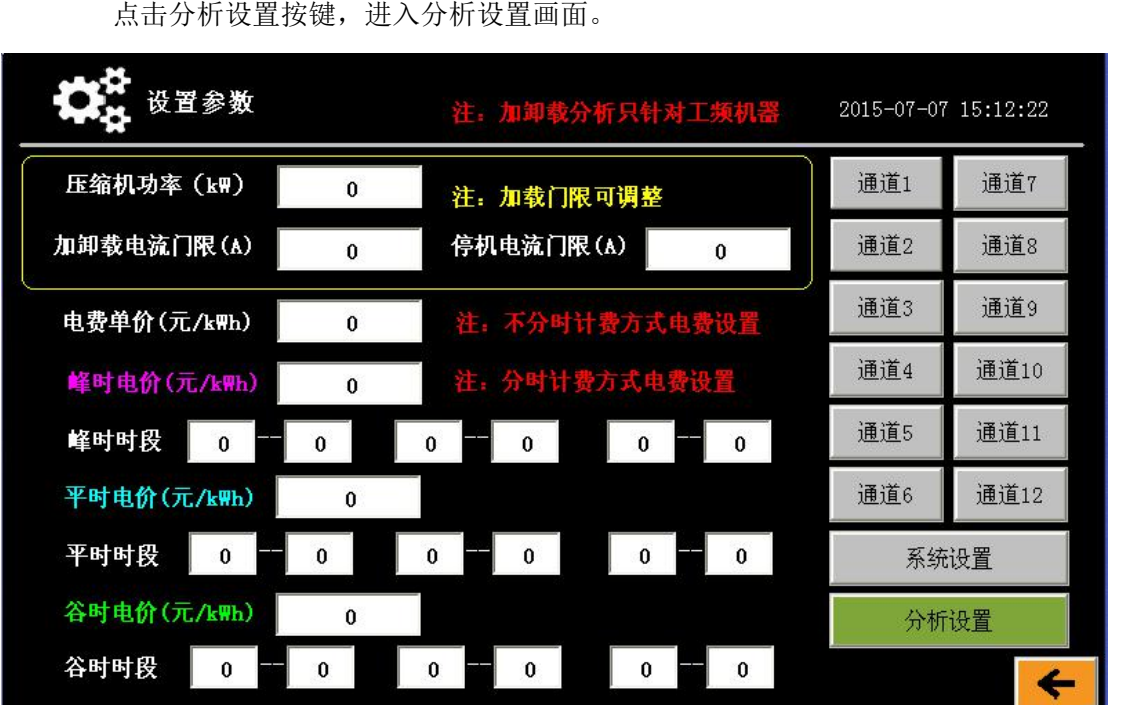

# **按键说明:**

按键说明参照系统设置画面。

**设置参数说明:**

2) 分析设置画面

输入被测压缩机的功率,仪器会自动计算出加卸载判断门槛电流。根据运行工况,可 以手动调整这些参数。

# **加卸载门限电流**

加卸载门限电流设置,该电流用来判断压缩机加卸载状态。 注:根据空压机型号功率合理设置。

# **停机门限电流**

停机门限电流设置,该电流用来判断压缩机停机状态。 注:根据空压机型号功率合理设置。 例如:加卸载门限电流(35A),停机门限电流(2A)。当 I<2A 时,停机状态;当 I<35A 时, 卸载状态; 当 I>35A 时, 加载状态。

# **电费单价**

电费单价设置。注:计量方式为不分时计量时设置此项。

# **峰时电价**

峰时电价设置。注:计量方式为分时计量时设置此项。

# **峰时时段**

峰时时段设置。根据电力部门的电费计量时段合理设置。

# **平时电价**

平时电价设置。注:计量方式为分时计量时设置此项。

# **平时时段**

平时时段设置。根据电力部门的电费计量时段合理设置。

#### **谷时电价**

谷时电价设置。注:计量方式为分时计量时设置此项。

#### **谷时时段**

谷时时段设置。根据电力部门的电费计量时段合理设置。

3) 通道设置画面

# **通道说明:**

- > 通道 1-8 为 4-20mA 电流信号采集, 通道 9-12 为 0-5V 电压信号采集。
- 通道 1 默认为流量采集,其余通道默认为压力采集。
- > 通道 1-8 默认开启, 如需使用 9-12 通道, 请开启通道使能。
- 通道 9、通道 10 为便携式流量计专用通道。

由于通道设置方法类似,这里选取通道 1 设置说明,其余通道的设置参考通道 1 设置。点击通道设置按键,进入通道设置画面。

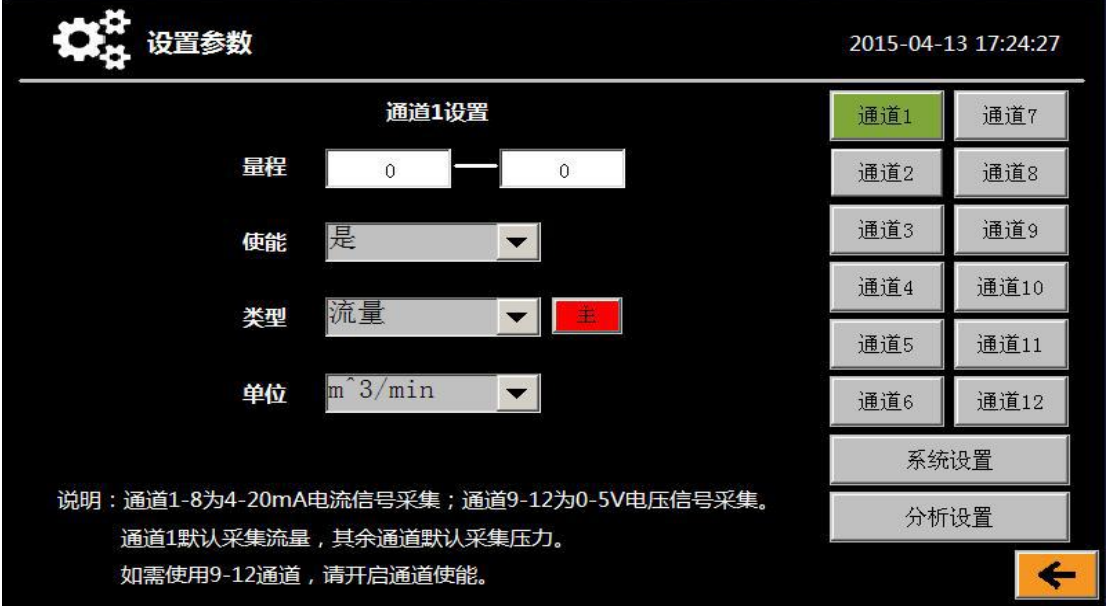

# **按键说明:**

其余按键说明参照系统设置画面。

#### **设置参数说明:**

#### **使能**

通道使能设置。通道 1-8 默认"是",通道 9-12 默认"否"。 选择"是",开启此通道;选择"否",关闭此通道。

# ◆ 类型

通道类型设置。通道 1 默认为"流量", 通道 2-12 默认为"压力"

注:当有一个或多个通道类型为"流量"时,点击左侧的按键切换"主"和"辅"。 当此通道设置为"主"时,该通道的流量数据为首画面显示数据,并根据此流量数据进 行数据计算和能效分析,其余通道的流量数据为辅助数据作参考。

# ◆ 单位 **a**t the set of the set of the set of the set of the set of the set of the set of the set of the set of the set of the set of the set of the set of the set of the set of the set of the set of the set of the set of t

通道单位设置。通道 1 默认为"m^3/min", 通道 2-12 默认为"Mpa"。

# **量程**

通道量程设置。根据各通道所接变送器的量程设置。

例如:需要使用通道 1 采集流量数据,流量计的信号输出为 4-20mA,量程为 0-40m^3/min, 该流量用于首画面实时显示并进行计算和分析。那么将通道 1 的使能选择为 "是",类型为"流量"并选择为"主",单位选择为"m^3/min",量程设置为 0-40。如其 他通道也有采集流量数据,则选择为"辅"就行了。

#### 3) 专用流量计通道设置画面

目前通道 9 和通道 10 为专用便携式流量计通道,以通道 9 为例。

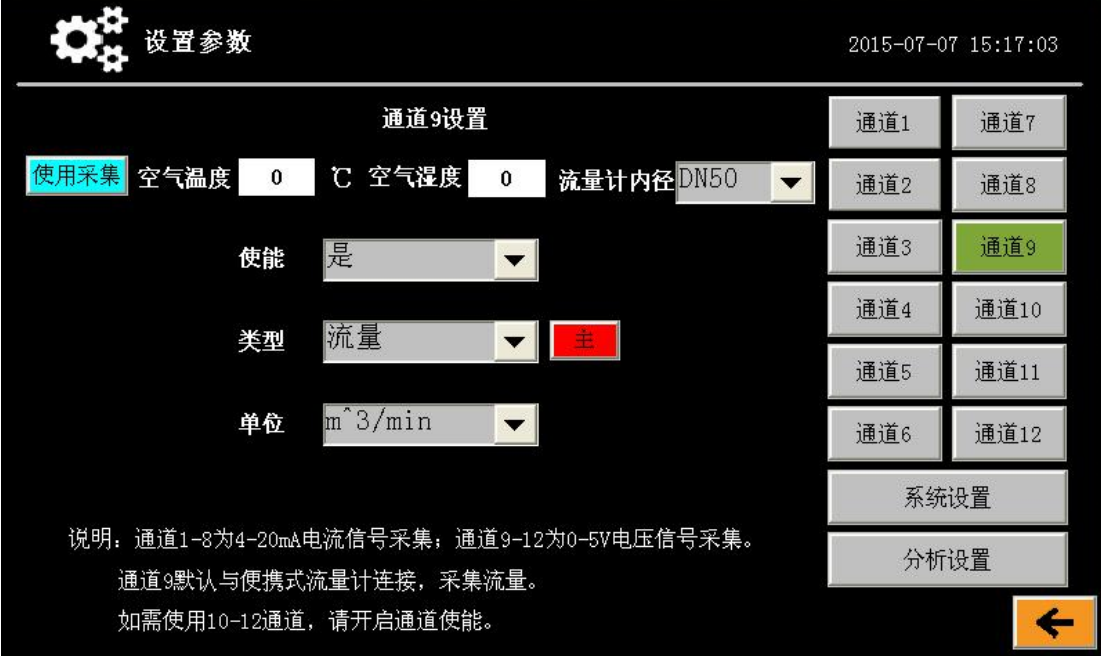

<span id="page-13-0"></span>通道 9 默认为便携式流量计采集通道,需要测量现场的温度和湿度参数。随仪器的温 湿度计接箱体 13 号航插端子,可以自动采集这些参数: 如果没有温湿度计,点击"使用采 集"按钮,切换到"使用输入",手动输入当前的温度和湿度。如:温度是 25℃,湿度是 72%, 填写如下图所示。注意:湿度是小数。

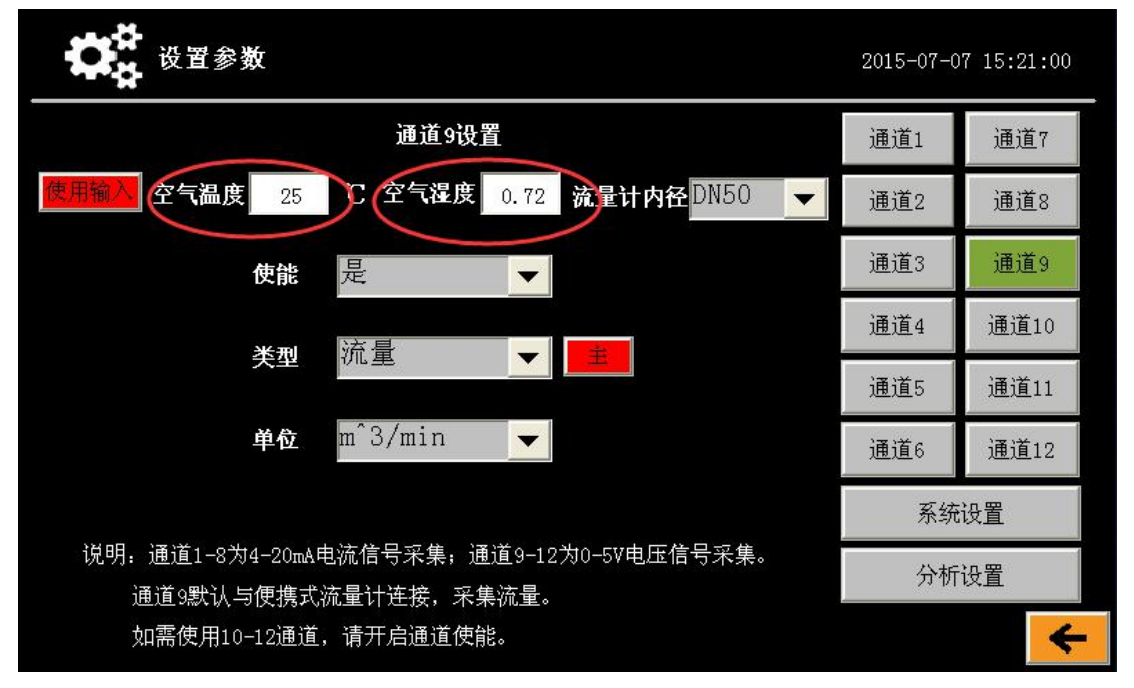

选择接入的流量计型号: DN50、DN80、DN150 和 DN200.

# **3.5 查看画面**

点击查看按键或者首画面的查看参数快捷键进入数据查看画面。

1)电压电流查看画面

用于查看空压机各相电流、电压、有功功率、频率、总视在功率、总功率因素。

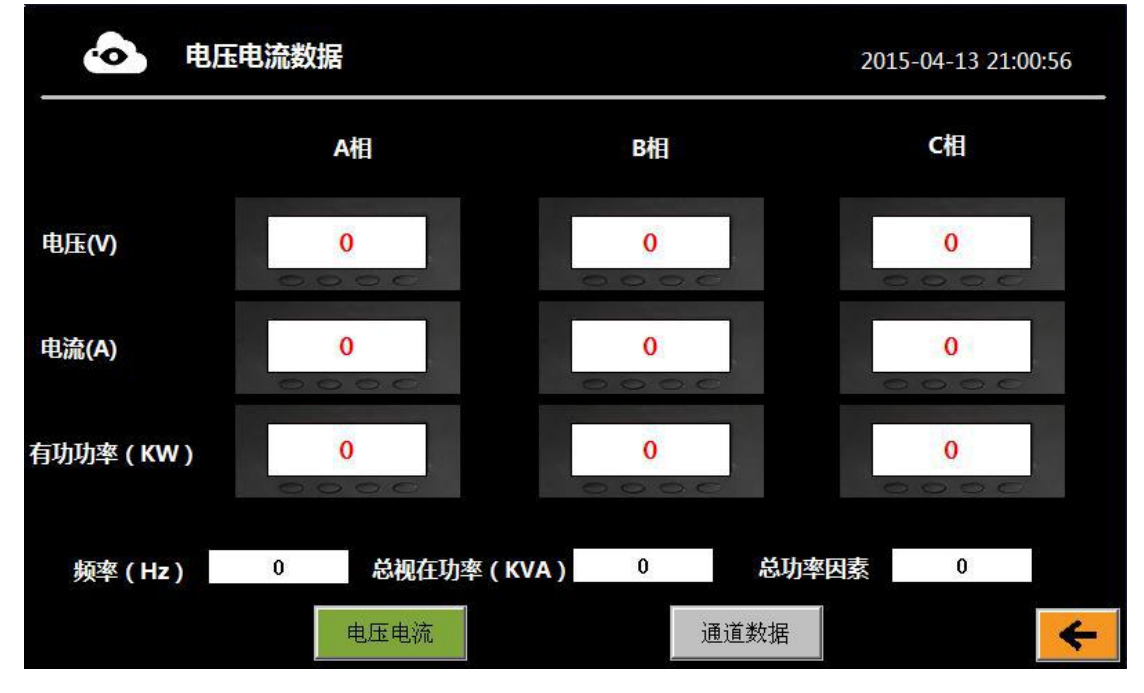

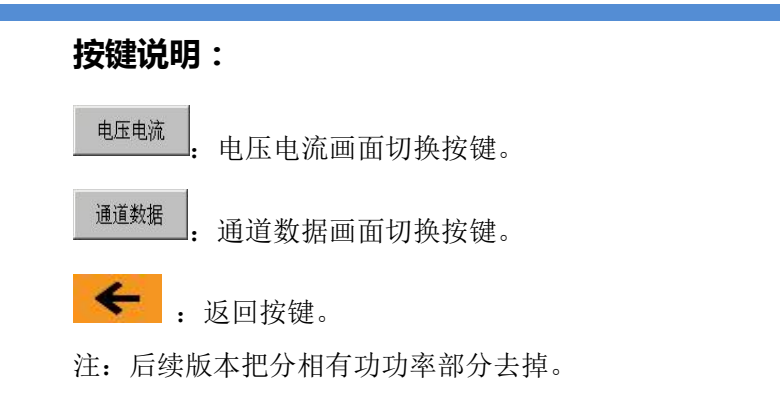

### 2)通道数据查看画面

用于查看各通道的实时数据。

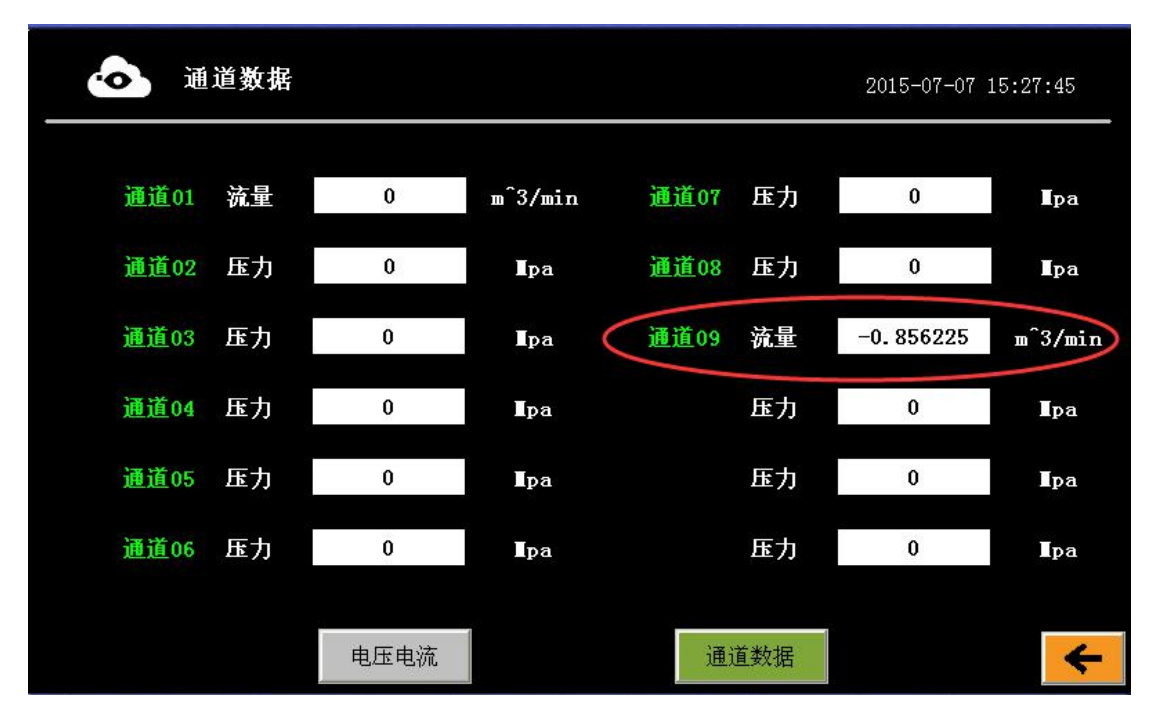

# **按键说明:**

按键说明参照电压电流查看画面。

# **显示说明:**

如该通道未打开,则显示为"0"。 通道 9 未接任何信号时, 为一个负数。

# <span id="page-15-0"></span>**3.6 分析画面**

点击分析按键进入能效分析画面。

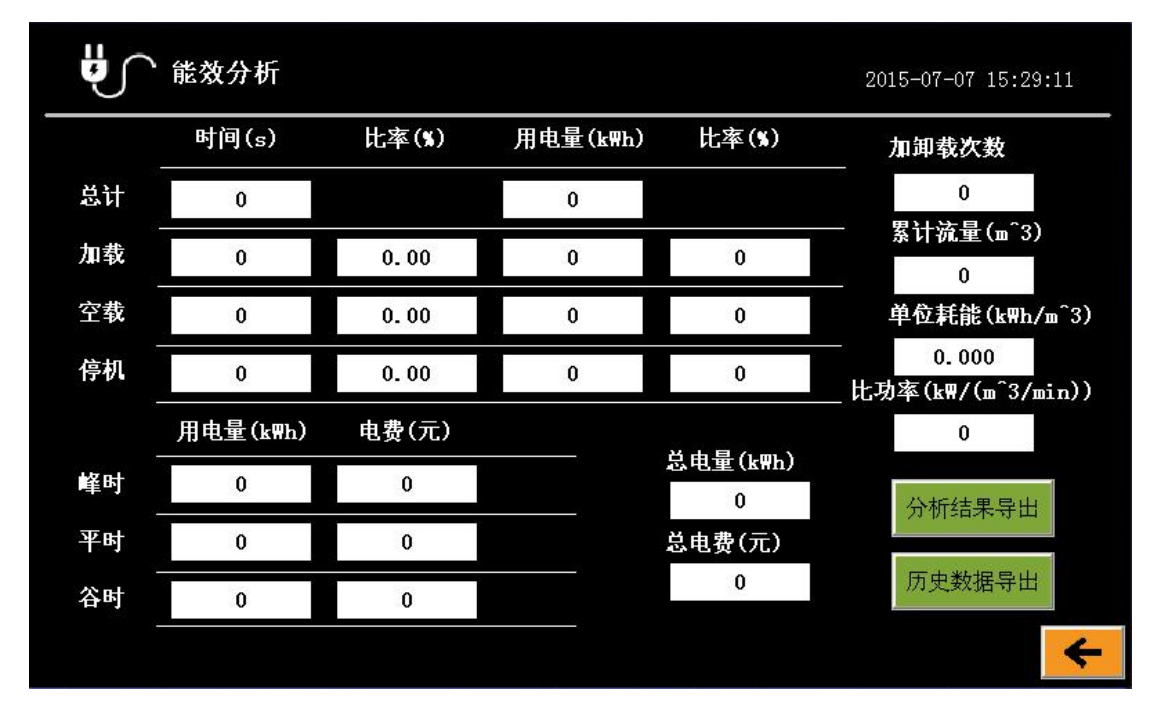

# **按键说明:**

能效分析导出

将此次记录的能效分析报表导出到当前的 U 盘中。

历史数据导出 如存储方式为本地存储,则显示此按键,否则不显示。将此次记录的历史 数据导出到当前的 U 盘中。

 $\leftarrow$ :返回按键。

# <span id="page-16-0"></span>**3.7 帮助画面**

点击帮助按键进入帮助画面。 1)电能分析模块接线帮助画面

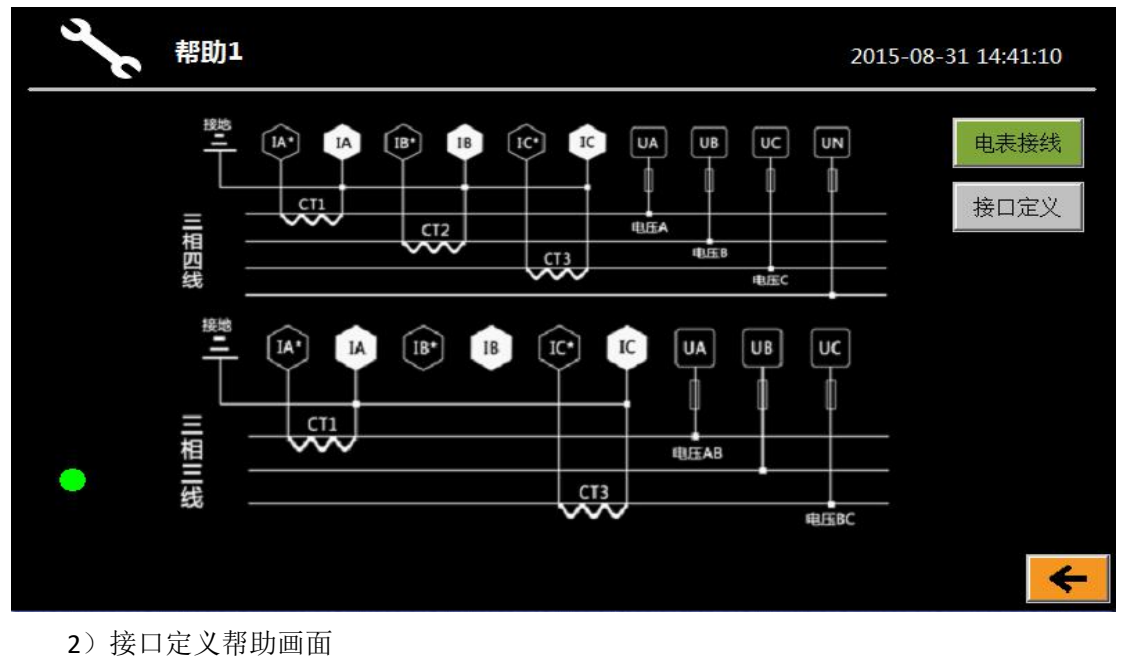

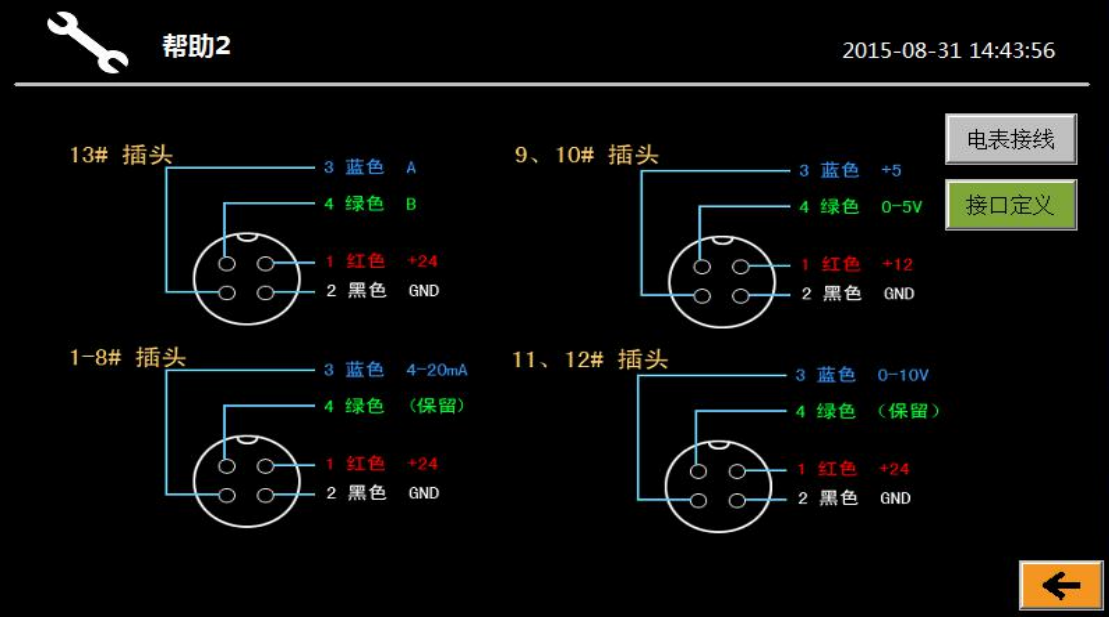

# **按键说明:**

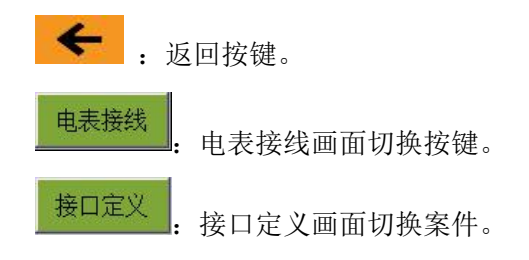

- <span id="page-17-0"></span>**4 注意事项**
	- 所有的空压机能效分析仪出厂前都做过严格的产品测试和产品包装,客 户在收到分析仪后请先确认包装的完整性,如有问题请及时联系厂家。
	- 客户使用该分析仪前请先详细阅读此操作说明书,特别是相关注意事项。
	- **◆ 动力用电为 380V,禁止带电操作,严禁测试过程中直接接触电压钳任何** 金属部位或空压机金属接线柱。接线时请注意安全,如果操作不正确, 可能严重损伤仪器并造成人身伤害,现场接线请参考附 **2**。
	- 请确认空压机电源进线出的 **A,B,C** 三相相序,严格按照三相三线接线图 接线,否则会导致测量不准。
	- 电压钳一定要夹得稳定牢固,如夹得不牢固,由于机器的振动会使其脱 落可能会造成短路的危险,造成人身伤害。
	- ◆ 电流钳接线时,请不要长时间空载,否则会损坏测量电流钳;确保电流 钳套住动力电缆,钳口紧闭,否则测量不准确;电流钳手臂处箭头为动 力线电流方向,请将箭头和电流方向保持一致。
	- 流量传感器的引出线请绕开高温部件和旋转部件,防止造成人身伤害。
	- 便携式流量计在进气口测量空压机气量,有一定过滤功能。测试现场没 有大量粉尘时,建议不带空滤测量,将便携式流量计直接安装在进气阀 或者进气软管上。不带空滤测量时,不建议将便携式流量计安装在空压 机上连续长期测试,以免压缩机吸入过多粉尘。
	- 所用便携式流量计请按照流量计操作说明操作。

# <span id="page-18-0"></span>**5 相关问题解决方案**

#### 1) 客户现场电量参数显示不正确。

客户如果现场遇到电流参数显示不正确,首先请确认所接电压电流的相序和分析仪 上所标的相序是否一致(有的空压机自身的供电相序被调整过),如还未解决,请调整 两个电流钳方向,两个电流钳方向必须要一致。

#### **2)** 累计用电量显示为 **0**。

客户遇到累计用电累为 0 时,请先确定是否点击开始按键,如还未解决,请在保证 两个电流钳方向一致的前提下整体调换两个电流钳的方向(可参见本说明书第 4 部分关 于电流钳的使用注意事项)。

#### **3)** 累计用气量显示为 **0**。

客户遇到累计用电累为 0 时, 请确定是否点击开始按键。

#### **4)** 有客户使用 **P=1.732\*U\*I** 来算视在功率和界面显示的不一样。

P=1.732\*U\*I 只是三相三线电流电压负载平衡下的简化公式,用该公式只能进行估 算,计算出的结果和界面显示有出入属正常现场,但如果偏差太多参照 1)的解决方法。

#### **5)** 客户调整流量计通道后,流量显示不正确或者不显示。

客户将流量计通道调整后,请将通道开启,设置流量计管径,并将原来的流量通道 设置为"辅",现有通道设置为"主",具体参考操作说明书。

#### **6)** 便携式流量计测得的空压机排气量大于喷嘴流量计(行业俗称"炮筒")测得数值。

艾柏特公司便携式流量计默认是计入冷凝水影响的,而炮筒通常是不计入冷凝水的, 所以便携式流量计测得的流量会略大于炮筒测量值。若要便携式流量计也不计入冷凝水, 请在 9 号或 10 号通道设置界面空气温、湿度项选择"使用输入",并将湿度设为"0"。

如果两种流量计测量值偏差较大,请检查空压机由进气口到炮筒测量点之间的管段 (包括压缩机机头)是否有泄漏。艾柏特公司便携式流量计测量空压机进气测量,具有 安装简单方便、易于现场操作、测量精度和稳定性高的优点,但必须保证空压机系统(包 括机头和吸、排气管路)没有直接向大气泄漏的漏点,便携式流量计是压缩机吸入空气 的惟一通道,储气罐是压缩机排出空气的惟一积聚地。

需要说明的是,在测试过程中,请避免进气口有明显的气流干扰。另外,将便携式 流量计置于空滤和进气阀之间时,会导致测得的排气量略小,这是由于吸气阻力的加大 和进气流场的扰动。

#### **7)** 客户在接完所有接线后发现设置界面有通讯标志在闪烁。

如"通讯 1"红色闪烁,请将接线分析仪的三相电上电,等待片刻后即可解除。如 未解除,请联系厂家。

如"通讯 2"红色闪烁,联系厂家。

如"通讯 3"红色闪烁,请将随箱附带的温湿度传感器接到分析仪 13 号通道上, 等待片刻后即可解除。如未解除,请联系厂家。需要说明的是,如果在 9 号通道或者 10号通道设置界面的空气温、湿度项选择"使用输入","通讯 3"闪烁不影响仪器的正 常使用和测量精度,此时空气温、湿度需要手动输入。

如"通讯 4"红色闪烁,请联系厂家。

所有接线完成,分析仪上电,三相电上电,设置界面的通讯标志应该都为绿色不闪 烁。

# **8)** 客户反映 **U** 盘记录的数据日期都为**####**。

请双击第一列右边的边框,或者拖动第一列使第一列变宽即可显示出日期。

# 9) 客户未带 U 盘, 点击"开始"按键无法进入测试。

请将系统设置内的存储方式从"U 盘"更改为"本机",即可进入测试。待到测试 完后再将触摸屏内的数据导入 U 盘。

# <span id="page-20-0"></span>**附 1 航插接口定义**

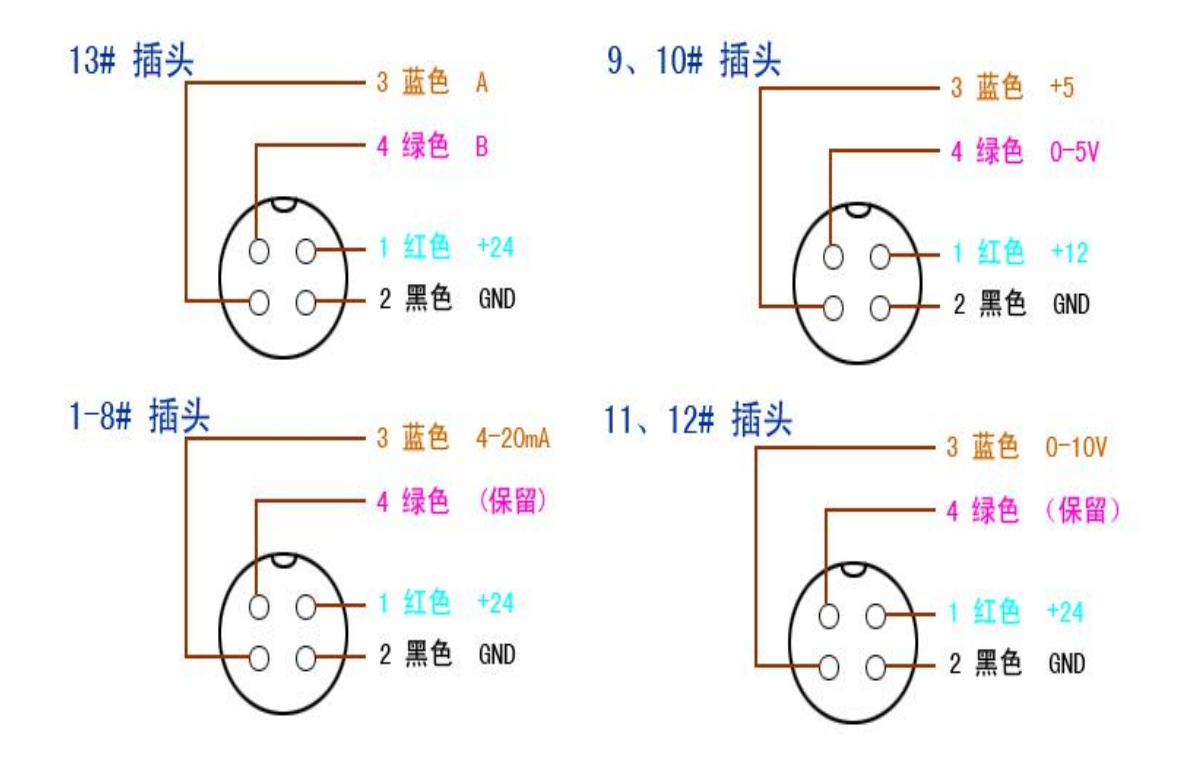

# <span id="page-21-0"></span>**附 2 现场接线参考图**

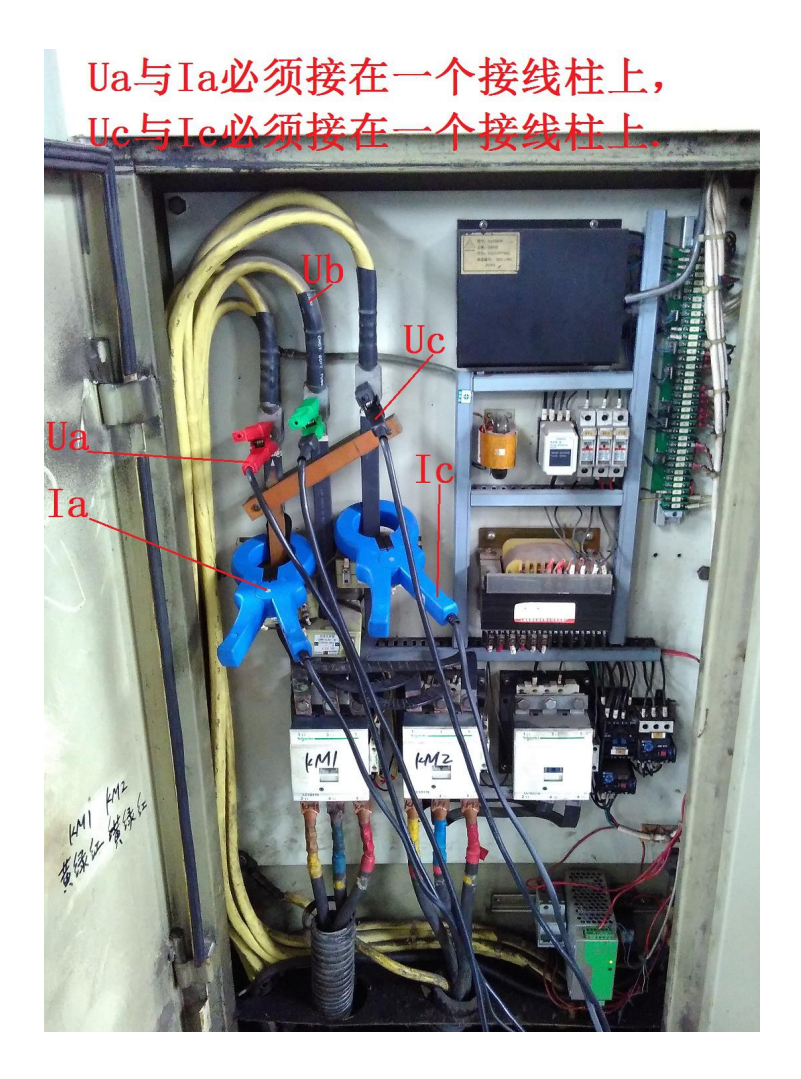

# <span id="page-22-0"></span>**附 3 空压机能效分析仪操作流程实例**

下文以 DN80 管径便携式流量计为例,介绍空压机能效分析仪配套便携式流量计操作流 程实例。

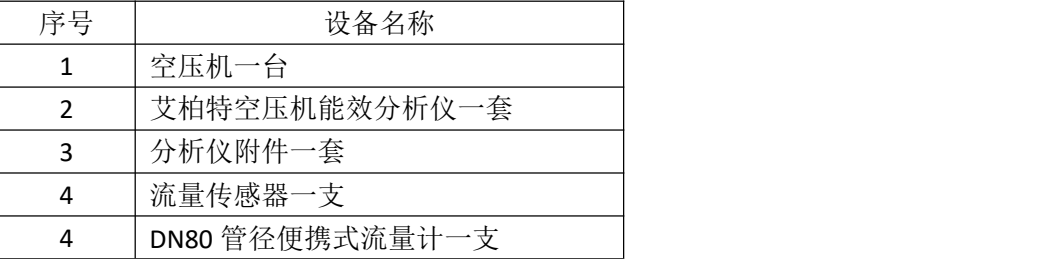

# 步骤 1: 空压机侧电压、电流互感器接线

操作前请先切断空压机电源;确认空压机电源进线处的相序。现场接线请参考附 2,请 确保电压钳鳄鱼夹金属部分直接夹在空压机进线接线柱上。电压钳 Ua 与电流钳 Ia 必须同时 接在 A 相, 电压钳 Uc 与电流钳 Ic 必须同时接在 C 相, 电压钳 Ub 必须接在 A 相与 C 相中间 的 B 相。

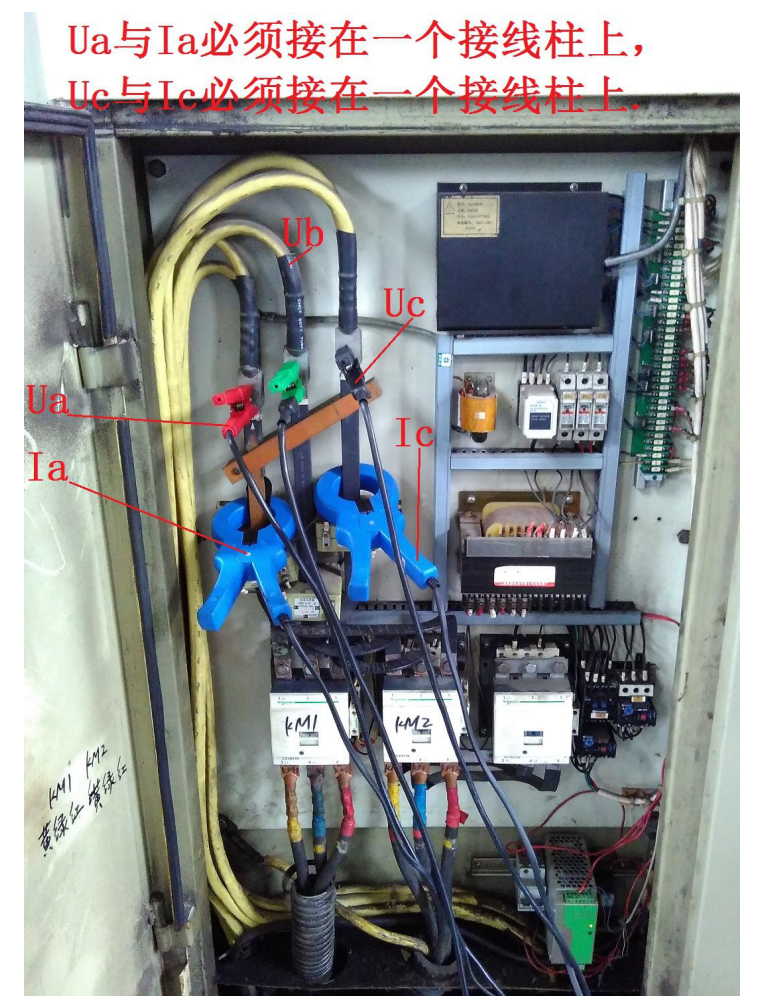

禁止带电操作,严禁测试过程中直接接触电压钳任何金属部位或空压机金属接线柱!!

#### 步骤 **2**:能效分析仪侧电压、电流互感器接线

将 A 相的电压钳接入 Ua 接口;将 B 相的电压钳接入 Ub 接口;将 C 相的电压钳接入 Uc

21

接口。将 A 相的电流互感器接入 la 接口; 将 C 相的电流互感器接入 lc 接口。电压和电流互 感器的接口请参考分析仪面板右侧接口标号。

电能分析模块接线示意图:

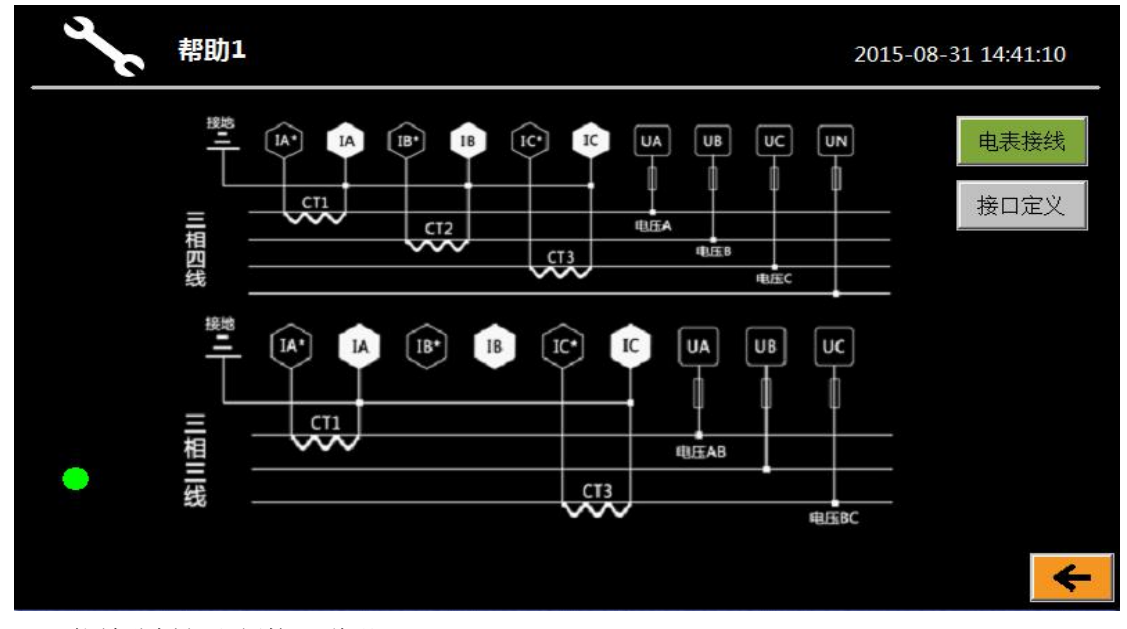

能效分析仪右侧接口说明:

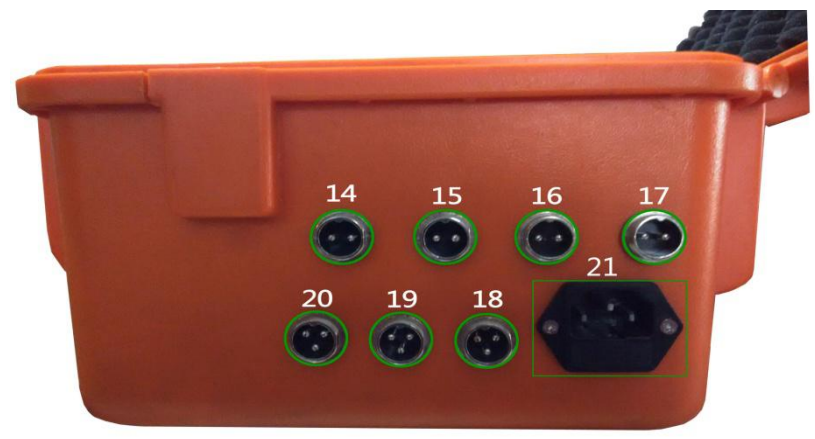

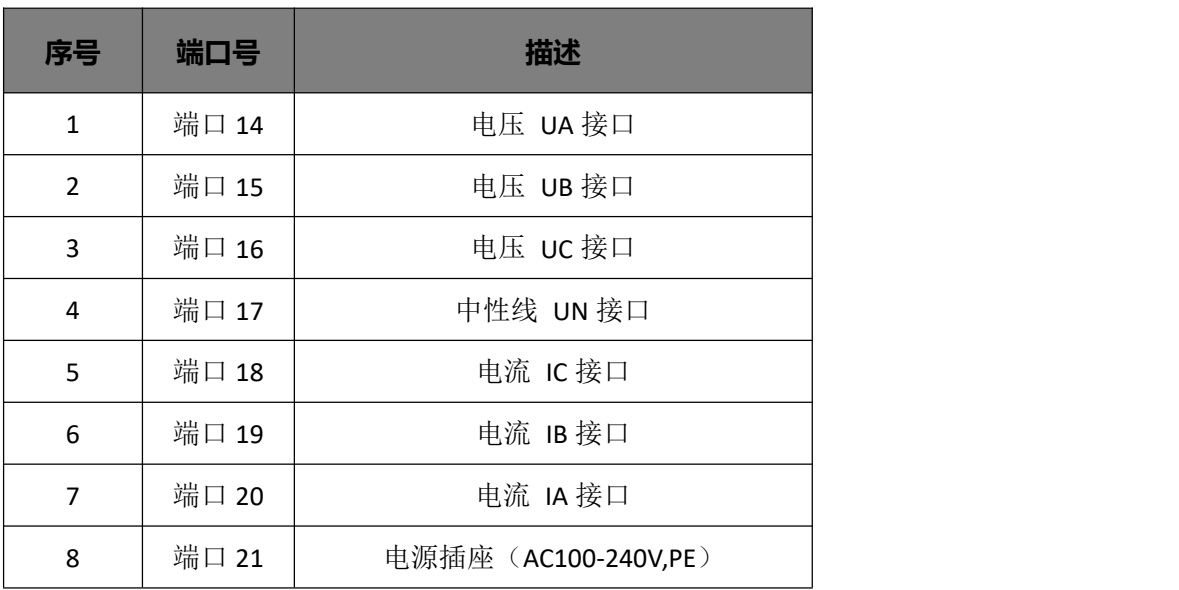

22

# 步骤 **3**:流量传感器的安装

将流量传感器插入 DN80 的流量计套管中(注意传感器探头插入的方向), 使用专用的 螺丝和螺丝刀将流量传感器固定。

流量计结构如下图所示:

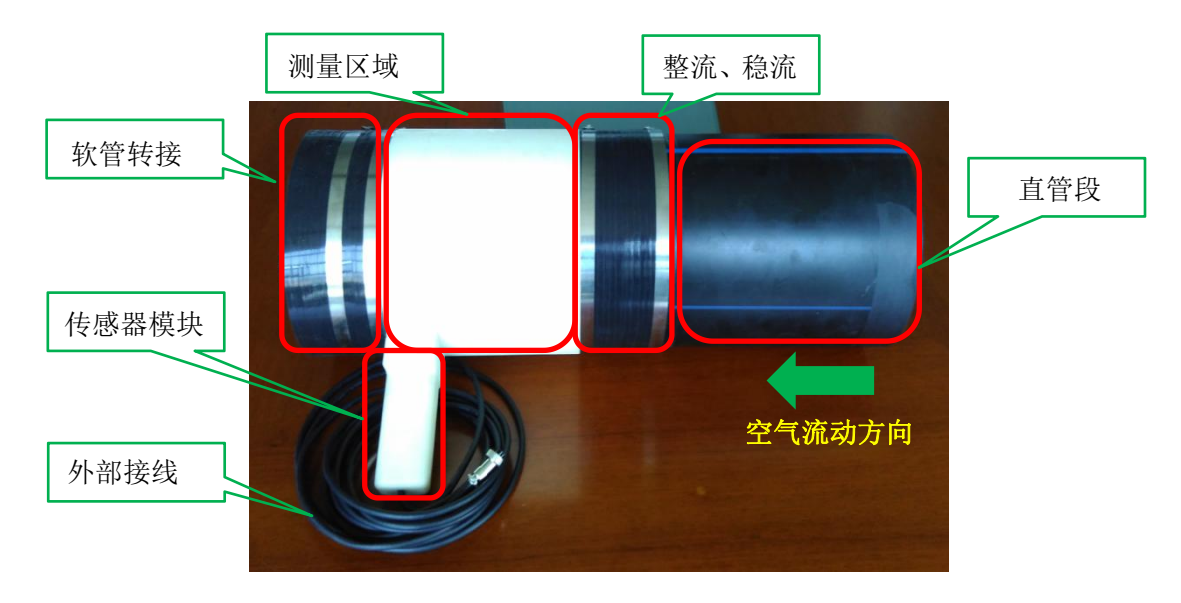

# 步骤 4: 空压机侧流量计的安装

将空滤从进气软管上取下,将流量计套在进气软管上,用金属卡箍卡紧固定牢固。

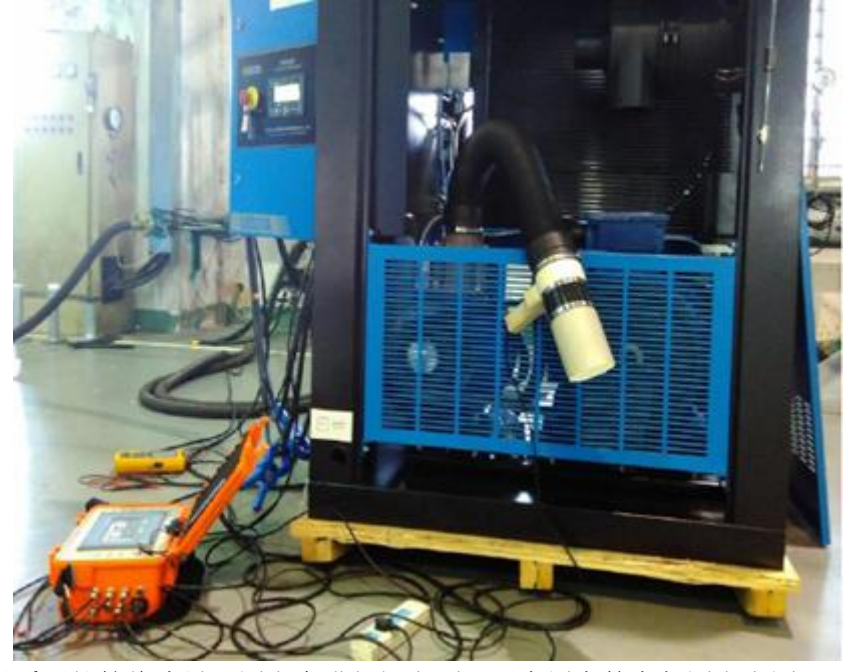

也可以采用软管将流量计固定在进气阀上面,用金属卡箍卡紧固定牢固。

#### 步骤 **5**:能效分析仪侧流量传感器的接线

将流量传感器的引出线接入能效分析左侧"通道 9"接口或者"通道 10"接口。本实例 将流量传感器引出线接至"通道 9"

# 步骤 **6**:温湿度传感器的接线

温湿度传感器:

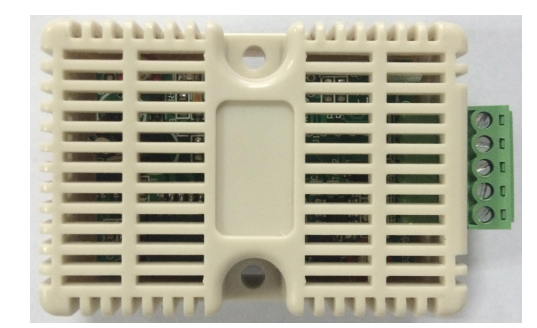

将温湿度传感器的引出线接入能效分析左侧"通道 13"接口。

# 步骤 **7**:连接能效分析仪的 **AC220V** 电源线

将 AC220V 电源线一端插入能效分析仪右侧 21 号接口, 另一端连接 AC220V 电源。

#### 步骤 **8**:检查接线

再次检查接线,确认无误。

#### 步骤 **9**:接通电源

接通空压机电源,开启空压机,按下能效分析仪面板上的电源开关,能效分析仪开机后 自动进入主界面:

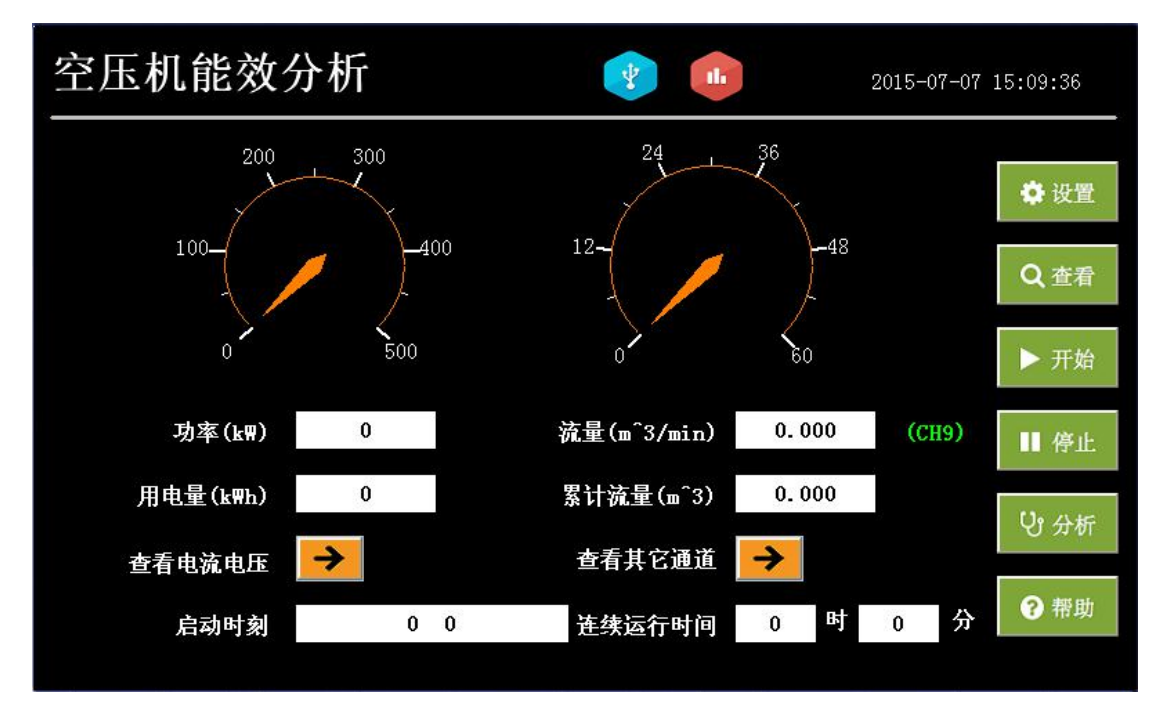

# 步骤 10: 通讯检查

点击主界面上的"设置"按键,查看系统设置界面底下的四个通讯指示灯是否都为绿色。

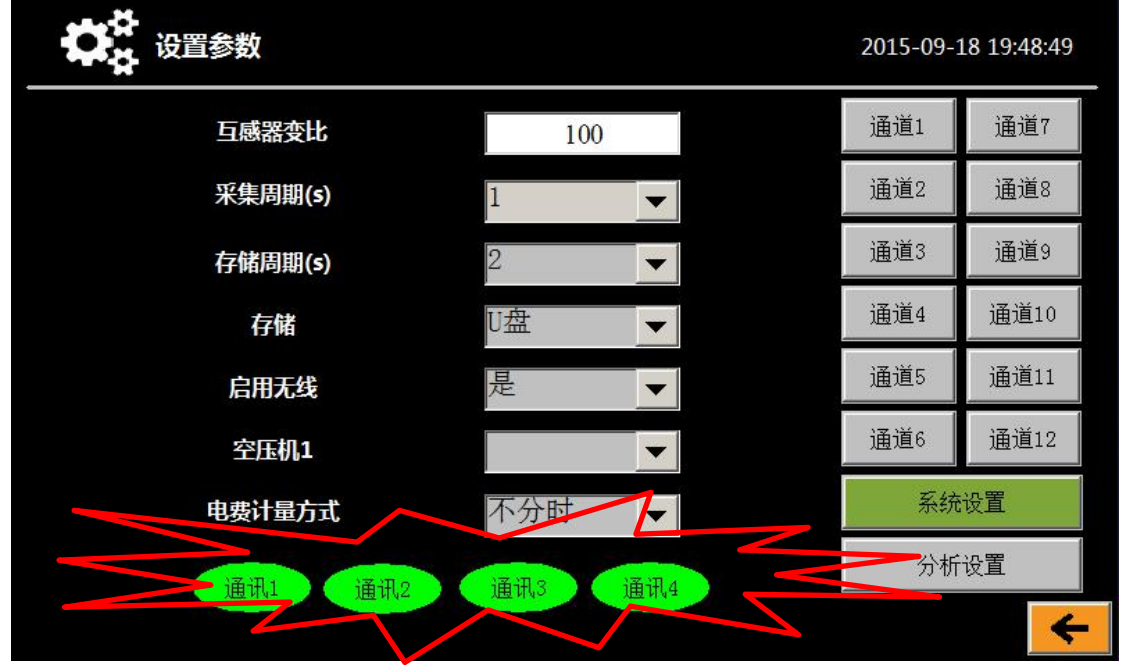

如其中有指示灯在闪烁,参考本说明书章节 5 的解决方案。

# 步骤 11: 设置电流互感器变比

系统设置,设置电流互感器的变比,默认变比为100。

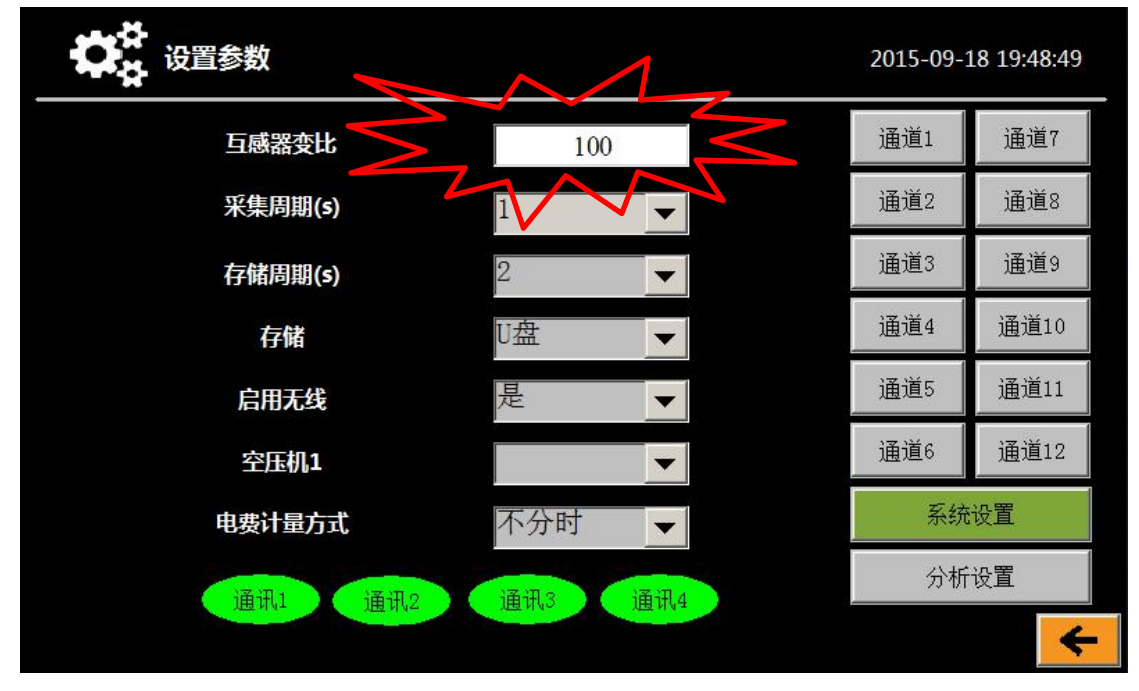

# 步骤 12: 设置存储方式

建议设置存储方式为"U 盘"。如果客户测试时未带 U 盘, 请将存储方式设置为"本机" (默认为 U 盘存储), 那么此时测试数据都将存储在触摸屏内, 测试完后可将里面的数据导 入 U 盘中。(若客户带 U 盘忽略此步骤)

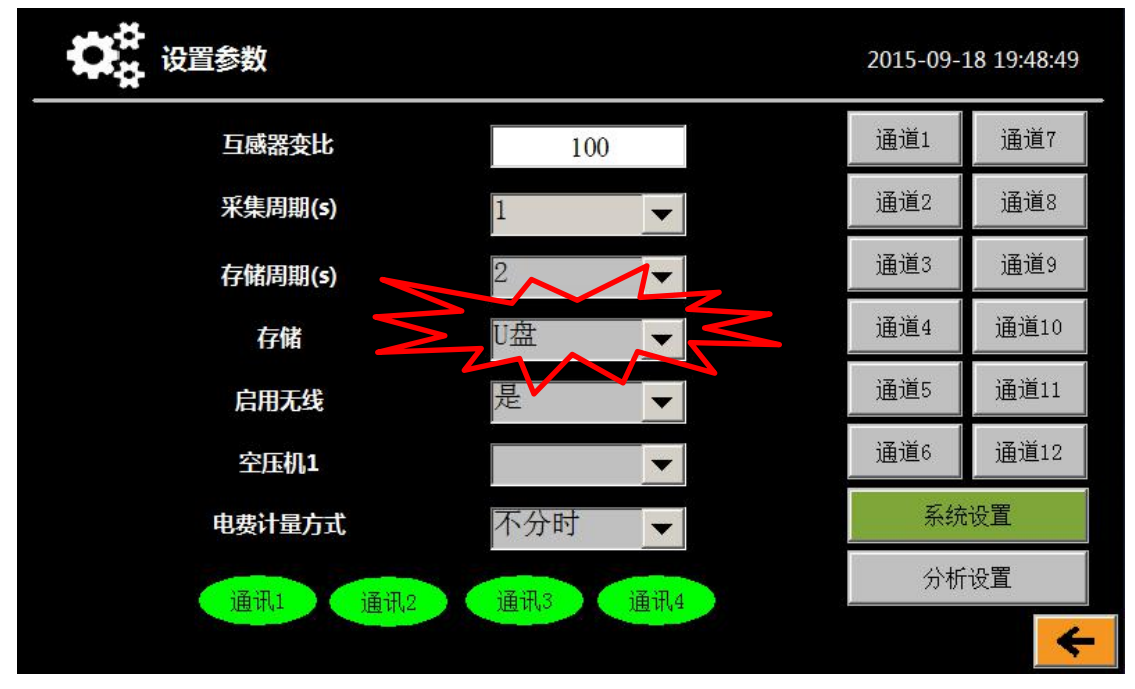

# 步骤 13: 设置电费计量方式

电费计量方式设置,当客户当地电量为分时计费时,请将电费计量方式更改为"分时" (默认为不分时计费)。

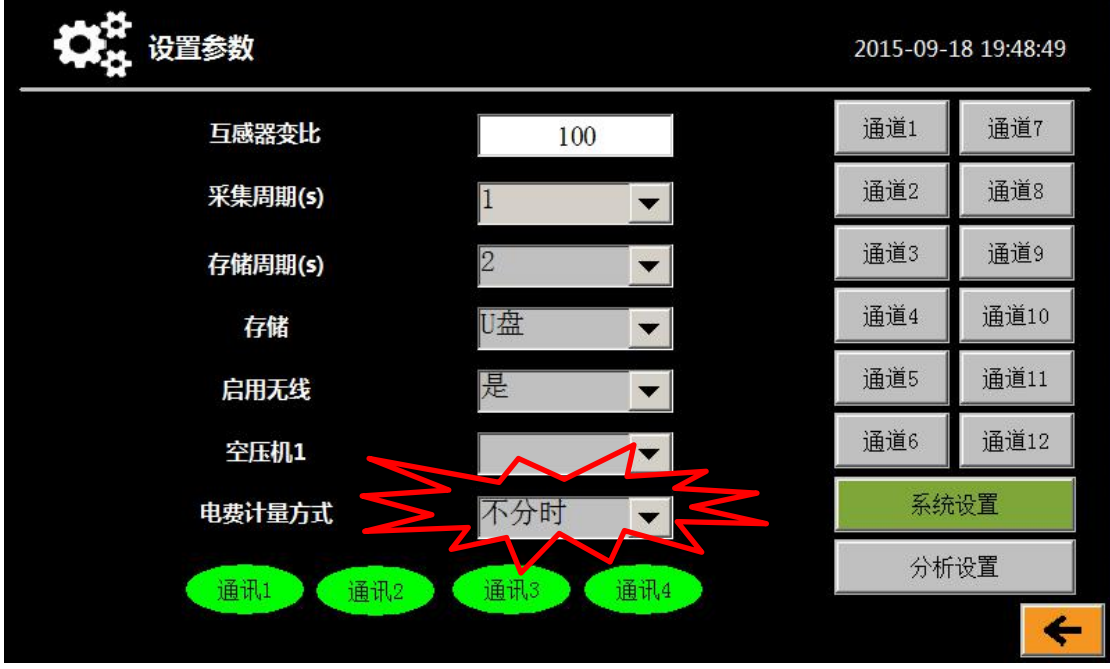

# 步骤 **14**:便携式流量计测量通道设置

点击"通道 9",进入通道 9 参数设置,首先查看是否有温湿度的数值。 此时温湿度由温湿度传感器自动检测。

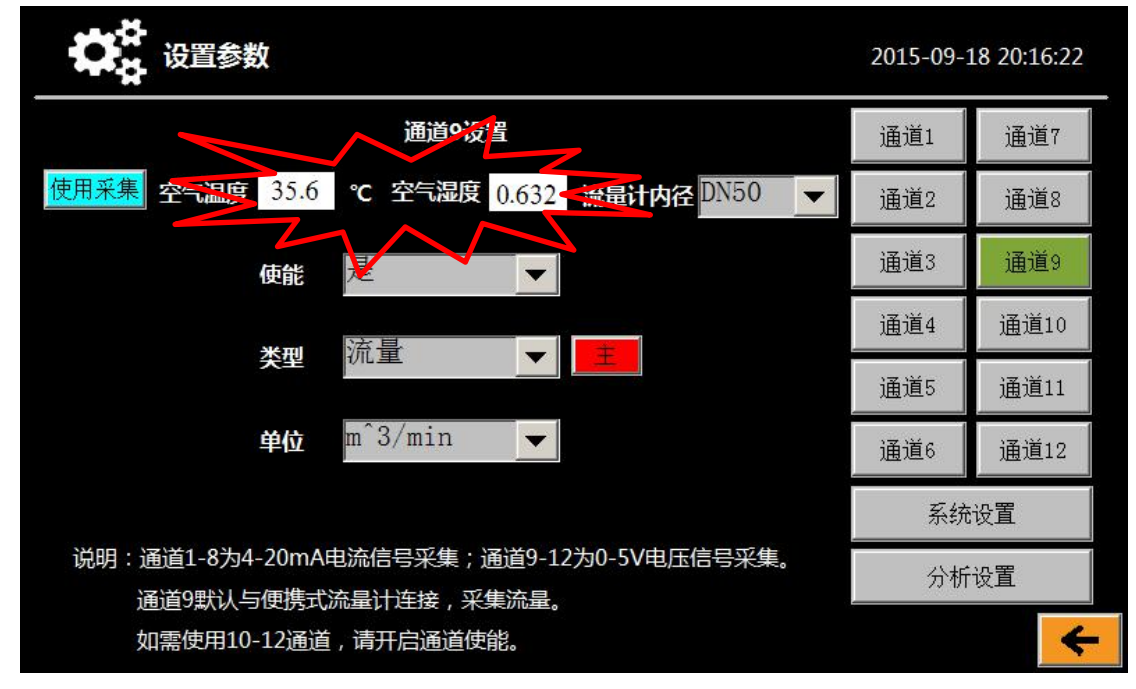

#### 步骤 15: 空气温湿度设置

如客户需要手动输入温湿度,请点击左侧"使用采集"按键,使其变成红色的"使用输 入"按键后,即可手动输入温湿度。(若客户不需手动输入忽略此步骤)

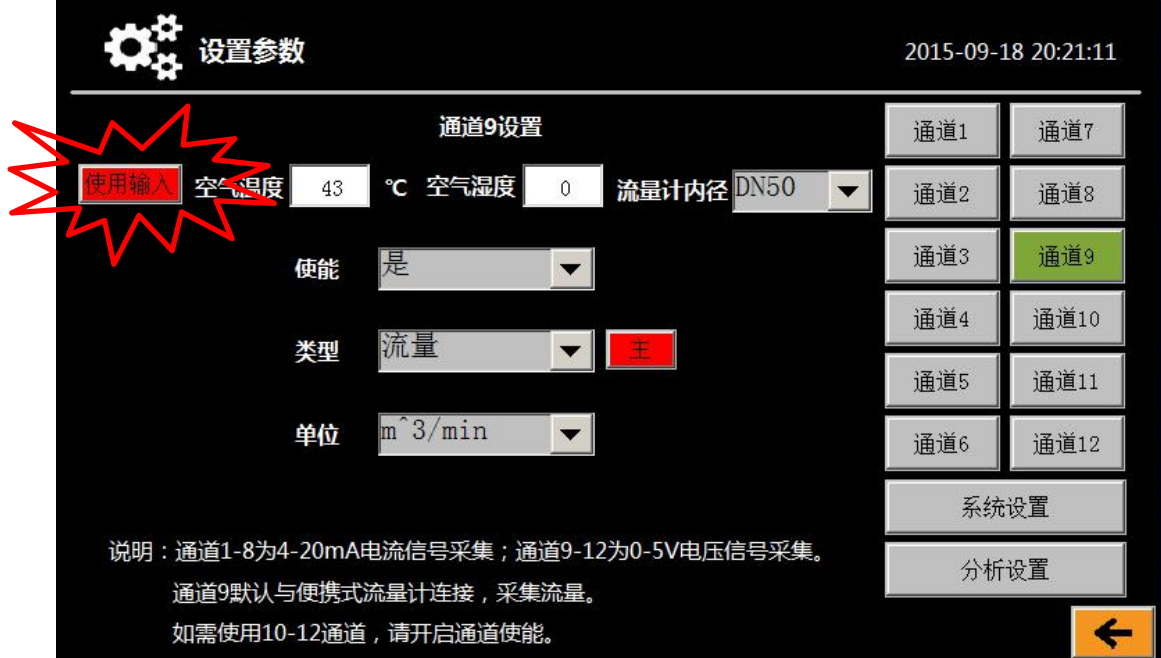

# 步骤 **16**:选择流量计内径

选择流量计内径"DN80"。

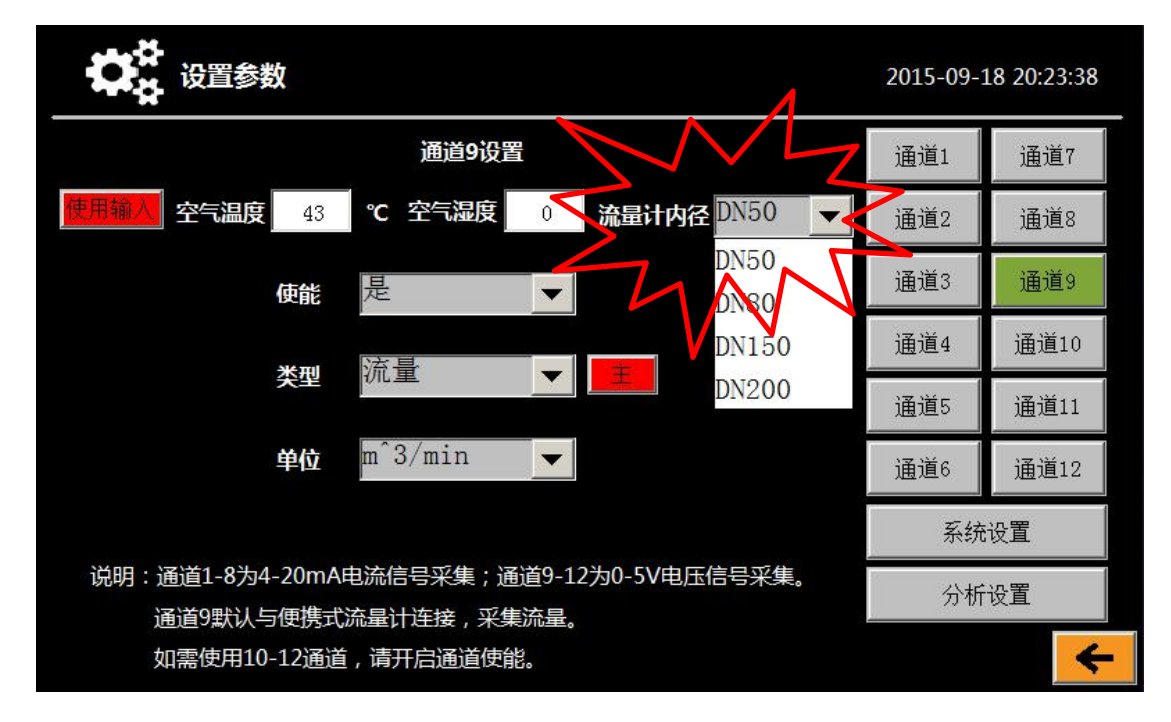

# 步骤 **17**:压缩机功率及电流门限值设置

点击"分析设置",进入分析设置界面进行加卸载分析设置(只针对工频机器)。根据机 组名牌信息输入压缩机功率,系统自动计算加卸载电流门限和停机电流门限。用户可点击数 值进行修改门限电流。

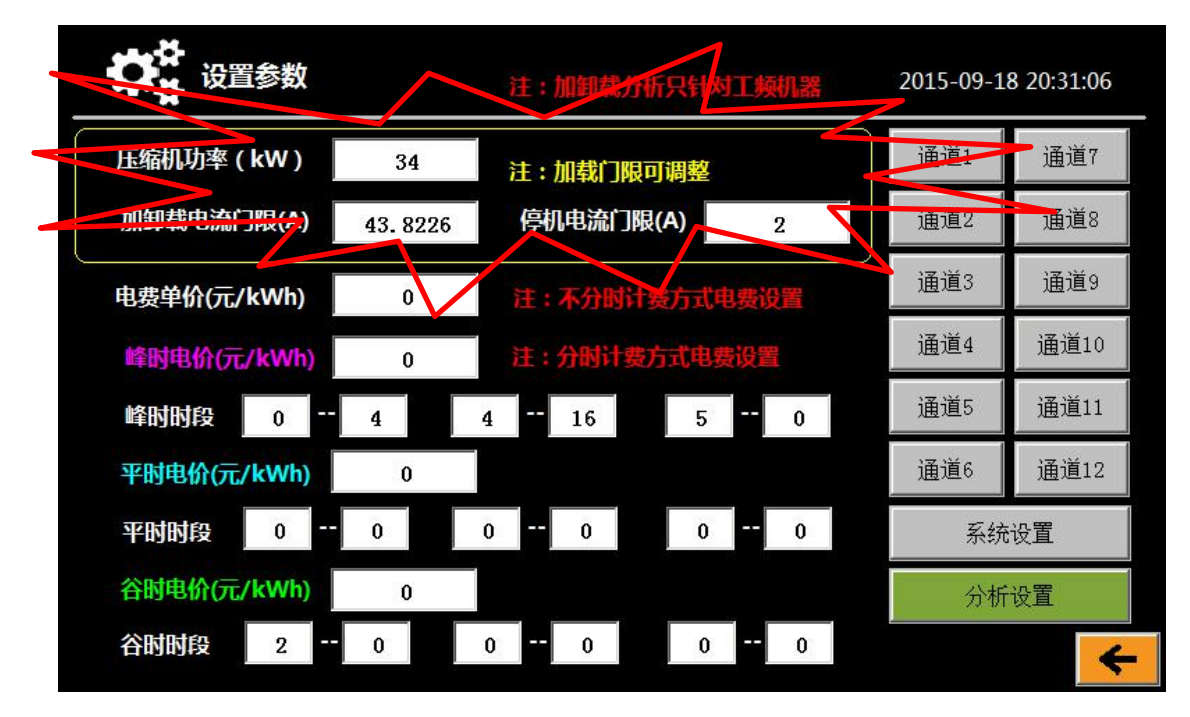

#### 步骤 **18**:电费单价设置

若不进行电费分析,只进行用电量和比功率分析,此项可不设置,直接跳过此步骤,保 持默认值 0。

电费计量方式为不分时计费时的电费单价设置(若不进行电费分析,只进行用电量和比 功率分析,此项可不设置,保持默认值 0):

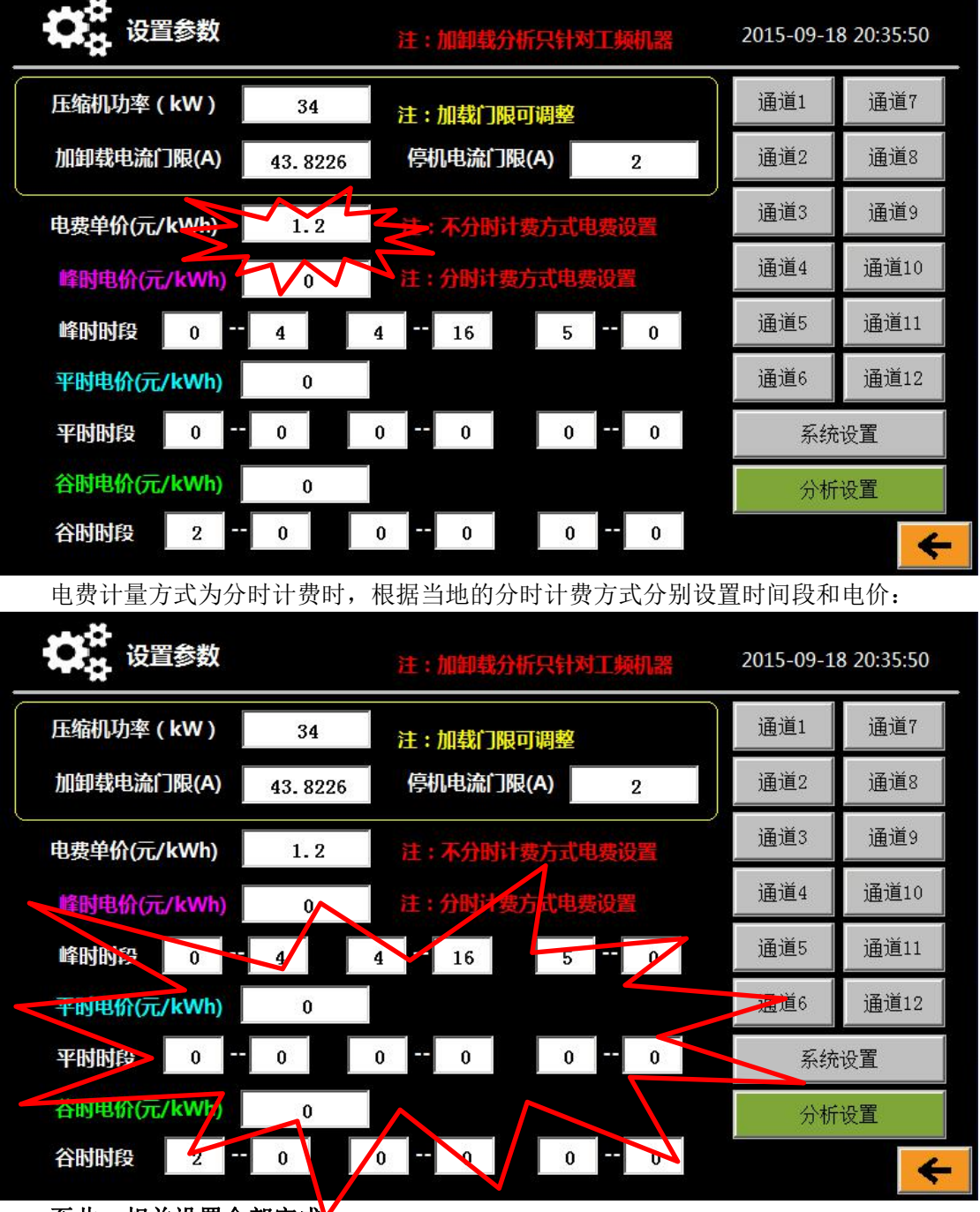

至此,相关设置全部完成

# 步骤 **19**:插入 **U** 盘

# 返回主界面,插入 U 盘。

# 步骤 **20**:开始记录数据

点击"开始"按键(一定要点击"开始"按键,分析仪才能记录和分析),分析仪进入 正常的分析记录阶段,可点击"分析"和"查看"按键查看实时参数和能效分析结果。也可 点击查看电流电压和查看其它通道快捷键进行查看。

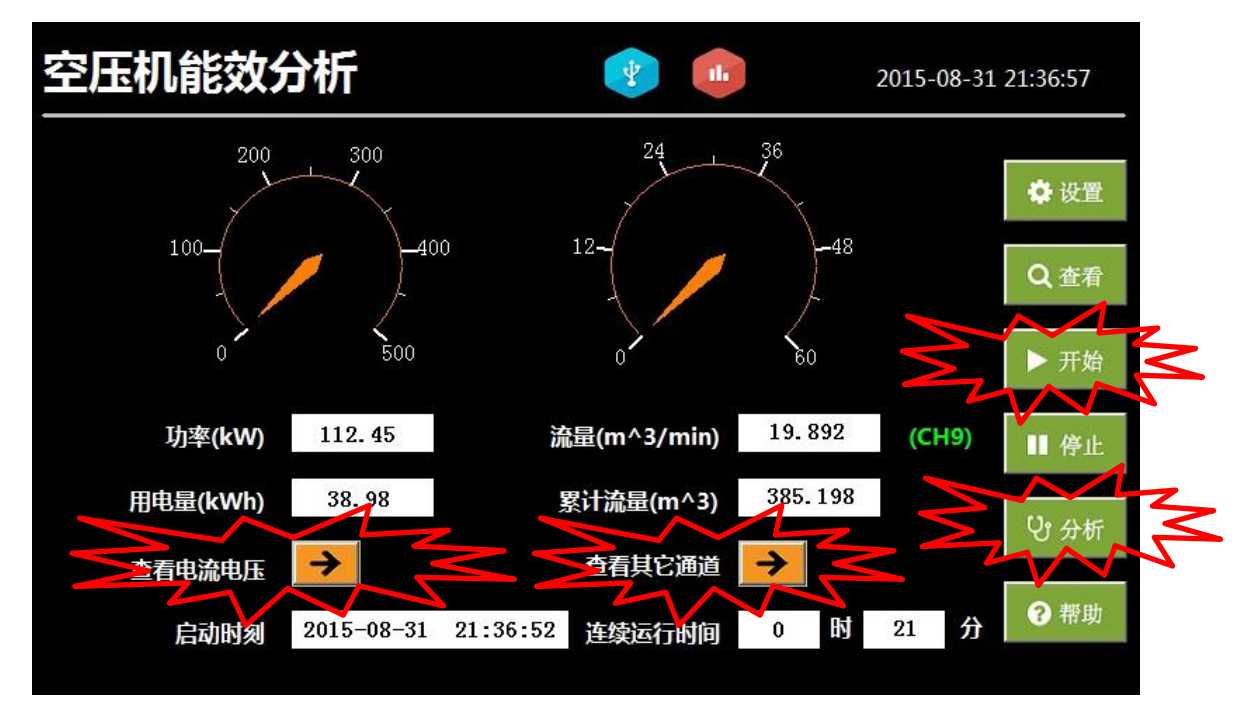

### 步骤 **21**:停止记录数据

测试过程结束,点击"停止",分析仪停止分析和记录。

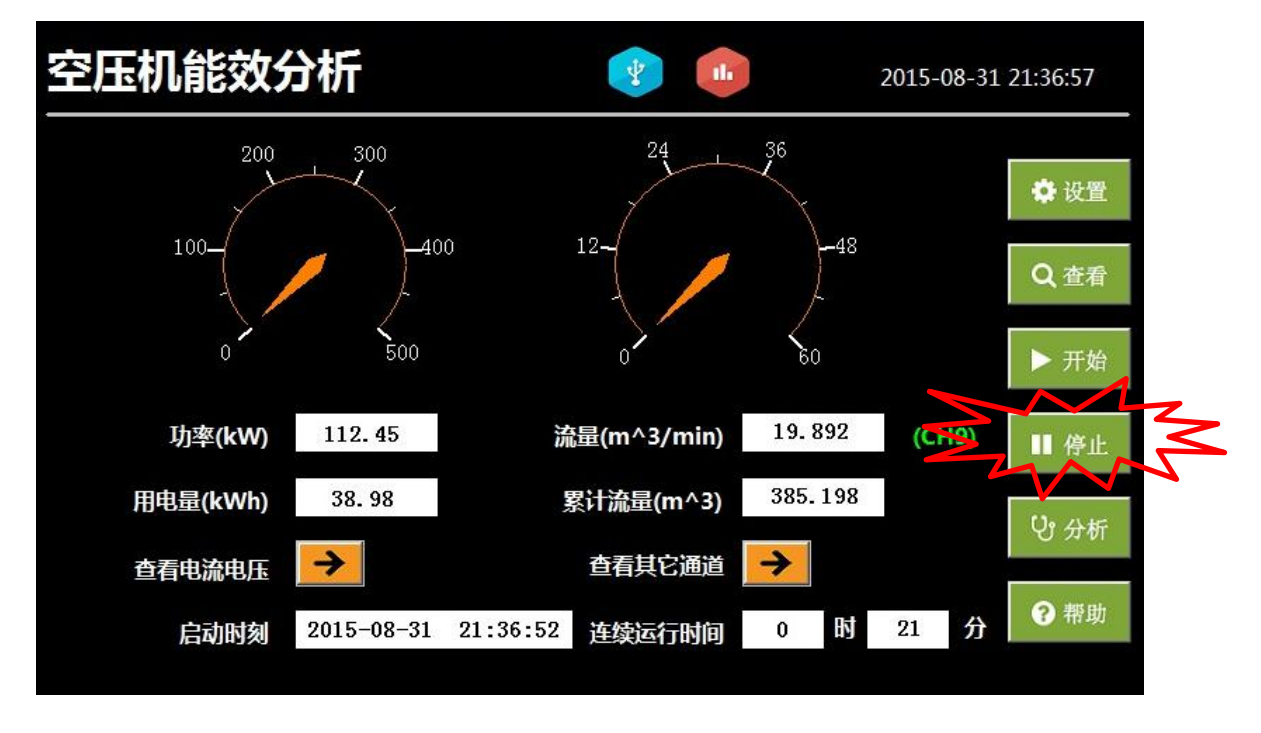

30

# 步骤 **22**:导出数据

进入"分析"按键进入能效分析界面点击"分析结果导出"按键,即可将本次的能效分 析测试结果导入当前的 U 盘。如存储方式为"本机"存储, 则点击"历史数据导出"按键 将此次记录的数据全部导入当前 U 盘

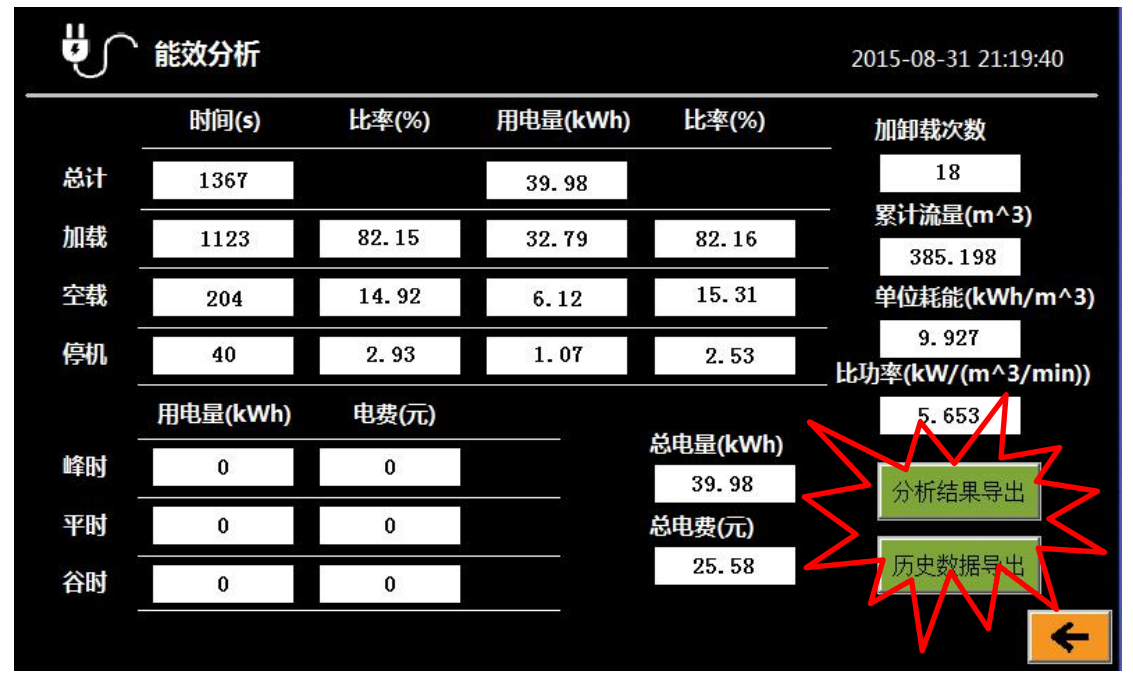

#### 步骤 **23**:关机

关闭空压机,切断空压机电源,拆除相关接线。

# 步骤 **24**:流量计拆卸

从进气软管上取下便携式流量计,重新将进气软管接到空滤上,固定牢靠。

# 步骤 **25**:结束

本次测试结束。

# 注:分析仪其余的功能请参考章节 **3** 触摸屏操作说明 部分。

**公司保留变更产品设计恕不预先通知的权利!**

# 深圳市君达时代仪器有限公司

# 联系电话: 0755-83982139

地址:深圳市福田区深南中路 3037 号南光捷佳大厦 2601 室 电话 0755-83982139